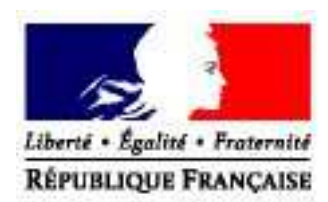

# **Manuel Utilisateur de la déclaration de récolte et de production**

**Manuel à destination des récoltants et récoltants vinificateurs**

Direction Générale des Douanes et Droits Indirects

Version de l'application: 1.7.2 Version du document : 3.0 Date de création :30/06/2010 Date de mise à jour : 26/08/2016

## **Table des matières**

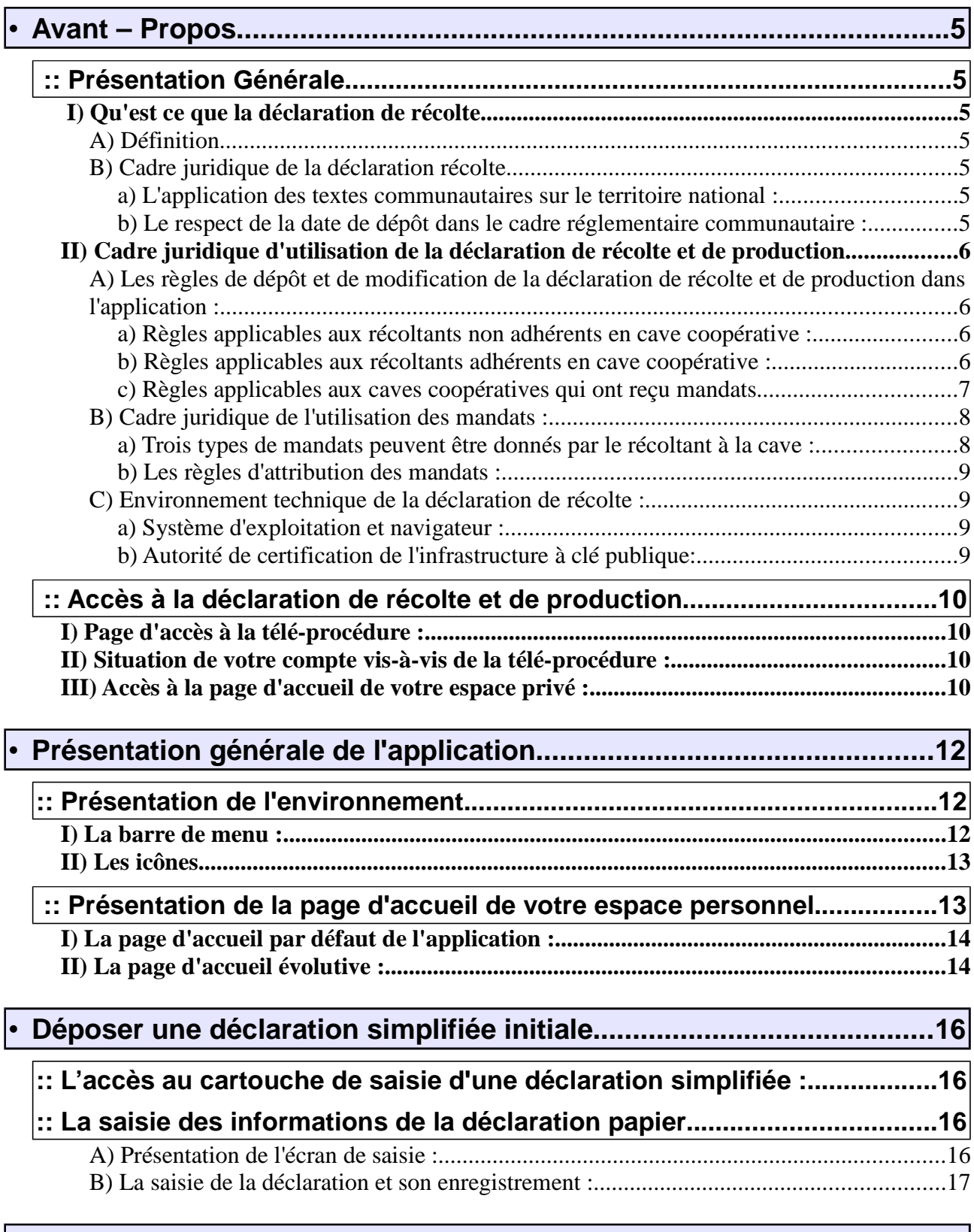

## • **Transfert XML pour la part de récolte vinifiée par vos soins...............19**

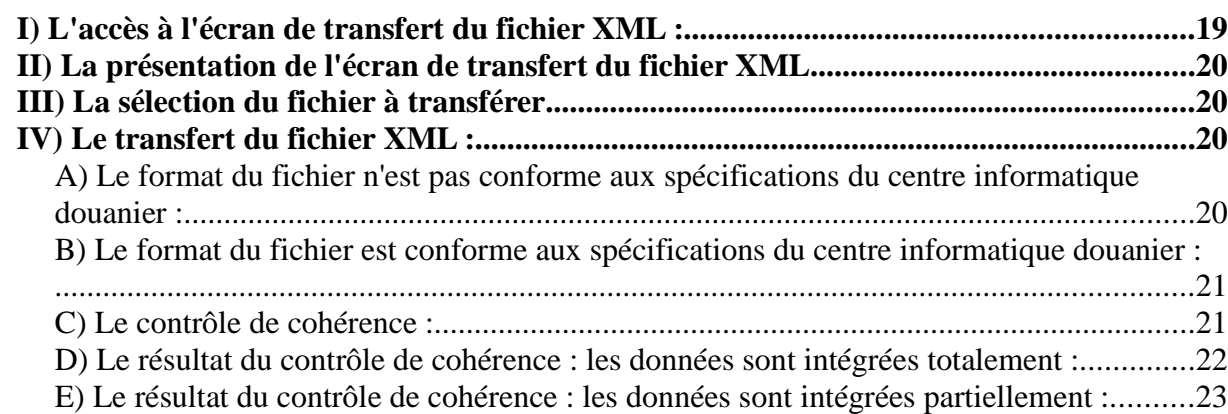

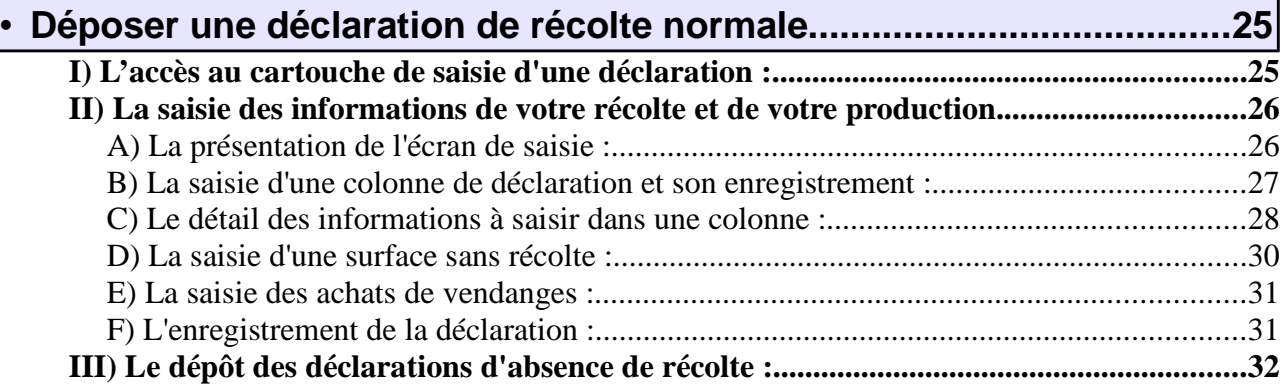

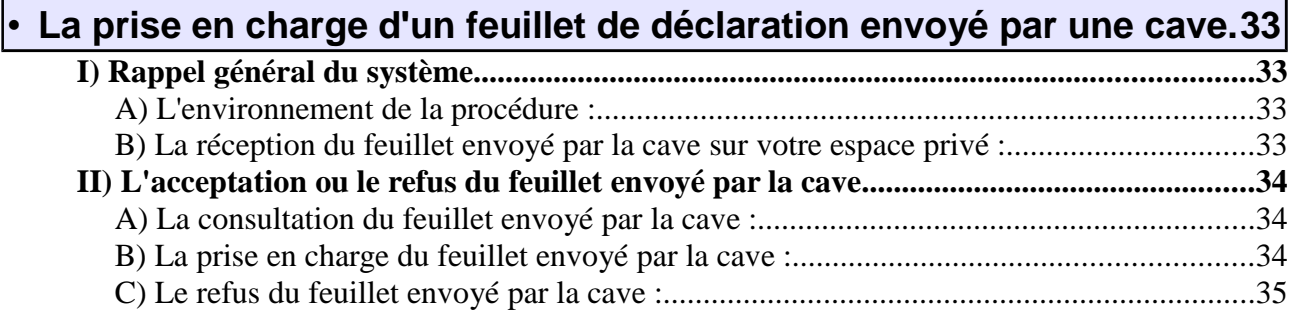

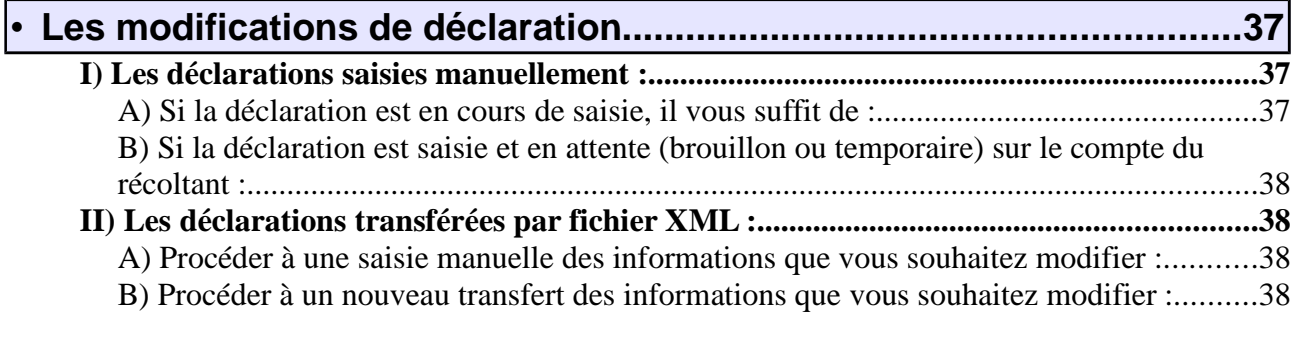

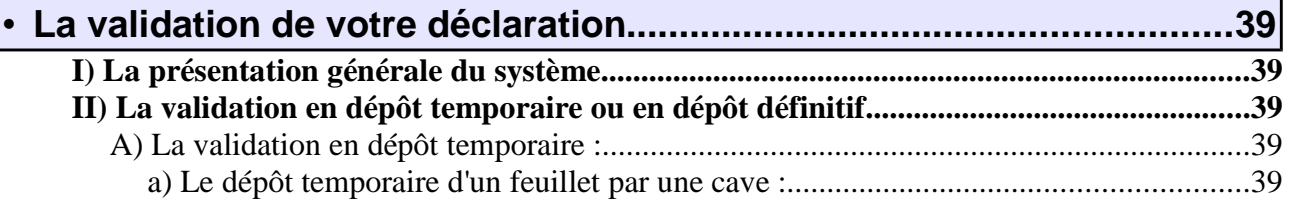

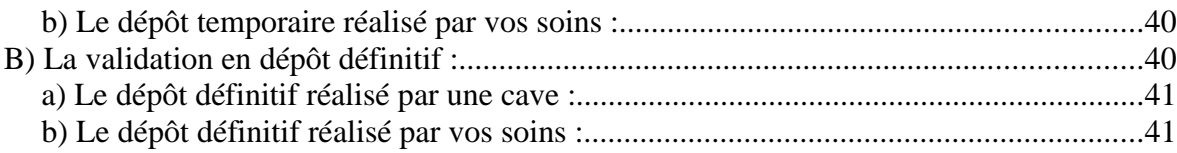

**Avant – Propos**

## **:: PRÉSENTATION GÉNÉRALE**

## **I) QU'EST CE QUE LA DÉCLARATION DE RÉCOLTE**

Les producteurs de raisins destinés à la vinification ainsi que les producteurs de moût ou de vin déclarent chaque année aux autorités nationales compétentes les volumes de produits issus de la dernière récolte

Une déclaration doit être établie pour chaque exploitation distincte, soumise à une gestion unique au sens des articles 8 et 9 du règlement (CE) n°436/2009 du 26 mai 2009.

## **A) Définition**

Chaque année, après la récolte de raisins, tout propriétaire, fermier, métayer, produisant du vin souscrit par voie électronique auprès de l'administration des douanes et droits indirects les déclarations prévues au règlement (CE) n°436/2009.

## **B) Cadre juridique de la déclaration récolte.**

#### **a) L'application des textes communautaires sur le territoire national :**

En vertu de l'article 8 du règlement (CE) n°436/2009 du 26 mai 2009, les récoltants de r aisins doivent déposer une déclaration de récolte de raisins reprenant au minimum les éléments des annexes II et III de ce règlement.

En vertu de l'article 9 du règlement (CE) n°436/2009 du 26 mai 2009, les producteurs de vins doivent déposer une déclaration de production reprenant au minimum les éléments de l'annexe IV de ce règlement.

En vertu de l'article 407 du CGI, les déclarations de récolte et de production prévues aux articles 8 et 9 du règlement (CE) n° 436/2009 du 26 mai 2009 sont sous crites auprès de l'autorité compétente par les personnes et dans les conditions prévues à ces articles, selon des modalités précisées par décret.

**b) Le respect de la date de dépôt dans le cadre réglementaire communautaire :** 

L'article 18 du règlement n°436/2009 du 26 mai 2009 définit le principe selon lequel le dépassement de la date limite de dépôt de la déclaration de récolte et de production au-delà de 10 jours ouvrables, est sanctionné par l'exclusion du bénéfice des mesures prévues par la réglementation communautaire.

Ce même article précise que le dépôt d'une déclaration de production reconnue incomplète ou inexacte est sanctionnée par l'exclusion du bénéfice des mesures citées précédemment. Toutefois, si la connaissance des éléments manquants ou inexacts n'est pas essentielle pour une application correcte de ces mesures

pour la campagne en cause, ainsi que pour la campagne suivante, le bénéfice de ces mesures est accordé.

**II) CADRE JURIDIQUE D'UTILISATION DE LA DÉCLARATION DE RÉCOLTE ET DE PRODUCTION**

**A) Les règles de dépôt et de modification de la déclaration de récolte et de production dans l'application :** 

#### **a) Règles applicables aux récoltants non adhérents en cave coopérative :**

Les récoltants doivent déposer dans le télé-service « déclaration de récolte » leur déclaration de récolte et de production.

#### **Déclaration à l'état de « brouillon »**

Toute déclaration, qui est saisie sans être validée, est conservée à l'état de brouillon dans l'application jusqu'à la date limite de dépôt. Passé ce délai, elle est automatiquement supprimée par le système. La validation de la déclaration est obligatoire pour la déposer officiellement.

#### **Dépôt temporaire de la déclaration**

Une déclaration validée et déposée par le biais de la télé-procédure peut-être rappelée par l'opérateur sur son écran et peut être modifiée jusqu'à la date limite de dépôt. Pour que les modifications soient prises en compte, la procédure de validation devra être à nouveau menée à son terme (réception d'un mèl d'accusé de réception envoyé par le système).

Toute validation annule et remplace la déclaration précédente. Toutefois, le numéro d'enregistrement de la déclaration reste identique.

Après la date limite de dépôt, seules la consultation, l'impression et l'exportation de la déclaration validée seront possibles par le biais de la télé-procédure. Les modifications éventuelles devront être portées à la connaissance du service de viticulture gestionnaire de l'exploitation vitivinicole (EVV), qui procédera, le cas échéant, aux modifications demandées. Toute demande de modification devra faire l'objet d'un dépôt de déclaration papier sur le formulaire Cerfa appelé 8328 CVI.

#### **Dépôt définitif anticipé de la déclaration**

La télé-procédure permet à tout opérateur qui le souhaiterait de procéder au dépôt **définitif** de sa déclaration avant la date limite. Toute déclaration déposée définitivement ne peut plus être modifiée par la suite. Seules la consultation, l'impression et l'exportation de la déclaration restent possibles.

Les modifications éventuelles devront être portées à la connaissance du service de viticulture gestionnaire de l'exploitation vitivinicole (EVV), qui procédera, le cas échéant, aux modifications demandées. Toute demande de modification devra faire l'objet d'un dépôt de déclaration papier sur le formulaire Cerfa appelé 8328 CVI.

#### **b) Règles applicables aux récoltants adhérents en cave coopérative :**

Les récoltants totaux ou partiels en cave coopérative doivent déposer dans le télé-service « déclaration de récolte » leur déclaration de récolte et de production.

Cette déclaration ou une partie de cette déclaration peut être déposée en leur nom et pour leur compte par une ou plusieurs caves coopératives à qui ils ont donné un mandat.

#### **Déclaration à l'état de « brouillon »**

Toute déclaration (ou partie de déclaration) déposée en brouillon par une cave qui en a reçu mandat ou toute

déclaration (ou partie de déclaration) saisie en brouillon par le récoltant sur son compte est conservée à l'état de brouillon dans l'application jusqu'à la date limite de dépôt. Cette déclaration doit être validée dans le télé-service par le récoltant. Passé ce délai, si le récoltant n'est pas intervenu sur son compte pour valider sa déclaration, elle est automatiquement supprimée par le système. La validation de la déclaration est obligatoire pour la déposer officiellement.

#### **Dépôt temporaire de la déclaration**

Toute déclaration (ou partie de déclaration) déposée en temporaire par une cave qui en a reçu mandat ou toute déclaration (ou partie de déclaration) saisie par le récoltant et validée en temporaire sur son compte peut-être rappelée par l'opérateur sur son écran et peut être modifiée jusqu'à la date limite de dépôt. Pour que les modifications soient prises en compte, la procédure de validation devra être à nouveau menée à son terme (réception d'un mail d'accusé de réception envoyé par le système).

Toute validation annule et remplace la déclaration précédente. Toutefois, le numéro d'enregistrement de la déclaration reste identique.

Après la date limite de dépôt, seules la consultation, l'impression et l'exportation de la déclaration validée seront possibles par le biais de la télé-procédure. Les modifications éventuelles devront être portées à la connaissance du service de viticulture gestionnaire de l'exploitation vitivinicole (EVV), qui procédera, le cas échéant, aux modifications demandées. Toute demande de modification devra faire l'objet d'un dépôt de déclaration papier sur le formulaire appelé 8328 CVI.

#### **Dépôt définitif anticipé de la déclaration**

La télé-procédure permet à une cave qui en a reçu mandat ou au récoltant qui le souhaiterait de procéder au dépôt **définitif** de la déclaration avant la date limite. Toute déclaration déposée définitivement ne peut plus être modifiée par la suite. Seules la consultation, l'impression et l'exportation de la déclaration restent possibles.

Les modifications éventuelles devront être portées à la connaissance du service de viticulture gestionnaire de l'exploitation vitivinicole (EVV), qui procédera, le cas échéant, aux modifications demandées. Toute demande de modification devra faire l'objet d'un dépôt de déclaration papier sur le formulaire appelé 8328 CVI.

Pour les récoltants adhérents à plusieurs caves coopératives et pour les récotlants vinificateur et adhérents en cave coopérative, la déclaration est constituée lorsque le récoltant dépose définitivement ses feuillets de déclarations ( feuillets caves + feuillets récoltants).

#### **c) Règles applicables aux caves coopératives qui ont reçu mandats**

Les caves coopératives qui en ont reçu mandats peuvent déposer sur le compte des récoltants des déclarations ou des feuillets de déclarations (partie de déclaration).

#### **Déclaration à l'état de « brouillon »**

Toute déclaration (ou partie de déclaration) déposée sur le compte du récoltant en brouillon par une cave qui en a reçu mandat est conservée à l'état de brouillon dans l'application jusqu'à la date limite de dépôt. Cette déclaration doit être validée dans le télé-service par le récoltant. Passé ce délai, si le récoltant n'est pas intervenu sur son compte pour valider sa déclaration, elle est automatiquement supprimée de son compte. La validation de la déclaration sur son compte par le récoltant est obligatoire.

La cave coopérative peut imprimer à tout moment le feuillet de la déclaration telle qu'elle a déposée sur le

compte du récoltant.

#### **Dépôt temporaire de la déclaration**

Lorsqu'une cave dépose temporairement une déclaration ou un feuillet de déclaration sur le compte du récoltant, elle peut jusqu'à la date limite de dépôt :

- annuler le dépôt de cette déclaration ou de ce feuillet de déclaration, éventuellement modifier la déclaration ou le feuillet et déposer à nouveau la déclaration tant que vous n'êtes pas intervenu sur ce feuillet ;
- consulter le statut de la déclaration qui a été prise en charge, supprimée ou refusée par vous.

La cave coopérative peut imprimer à tout moment le feuillet de la déclaration telle qu'elle a déposée sur votre compte.

#### **Dépôt définitif anticipé de la déclaration**

La télé-procédure permet à une cave qui en a reçu mandat de procéder au dépôt **définitif** de la déclaration avant la date limite. Toute déclaration déposée définitivement ne peut plus être modifiée par la suite ni par la cave ni par le récoltant. Seules la consultation, l'impression et l'exportation de la déclaration restent possibles.

La cave coopérative peut imprimer à tout moment la déclaration telle qu'elle a été déposée sur le compte du récoltant.

### **B) Cadre juridique de l'utilisation des mandats :**

Le cadre juridique de l'utilisation des mandats est défini dans le Bulletin Officiel des Douanes n°686 5 du 17 juin 2010.

#### **a) Trois types de mandats peuvent être donnés par le récoltant à la cave :**

- − le mandat **« Déposer en brouillon »** : par ce mandat le récoltant autorise la cave à déposer en brouillon sur son compte les informations relatives à sa récolte et à sa production qu'elle détient. Ce mandat implique pour le récoltant de se connecter par la suite sur son compte Prodouane afin de relire les informations envoyées par la cave et de les valider. En cas d'absence d'action du récoltant sur son compte, les informations envoyées par la cave seront considérées comme n'ayant jamais été déposées (un défaut de dépôt de déclaration de récolte pourra être éventuellement relevé).
- − le mandat **« Déposer temporairement »** : par ce mandat le récoltant autorise la cave à déposer sur son compte les informations relatives à sa récolte et à sa production qu'elle détient. Ces informations sont validées par la cave. Toutefois, le récoltant se réserve la possibilité de se connecter sur son compte Prodouane afin de relire les informations et d'éventuellement de les compléter (jusqu'au 10 décembre minuit). En cas d'absence d'action du récoltant sur son compte, les informations envoyées par la cave sont automatiquement transférées au service de la viticulture à la date limite de dépôt.
- − le mandat **« Déposer définitivement »** : par ce mandat le récoltant autorise la cave à déposer sur son compte les informations relatives à sa récolte et à sa production qu'elle détient. Ces informations sont validées par la cave et envoyées immédiatement au service de la viticulture. Le récoltant ne peut intervenir sur les informations envoyées par la cave, il ne peut que les consulter et les imprimer.

**b) Les règles d'attribution des mandats :** 

- **Ces mandats sont exclusifs les uns des autres**. C'est à dire qu'une cave ne peut recevoir qu'un type de mandat par récoltant.
- **Le récoltant peut donner autant de mandats que de caves coopératives auxquelles il adhère.**
- Toutefois, **le mandat « Déposer définitivement » ne peut être donné que dans une seule hypothèse** : lorsque le récoltant ne procède pas lui-même à une vinification et qu'il est apporteur total dans une seule cave coopérative. Tout autre utilisation de ce mandat n'est pas conforme aux règles de gestion du téléservice.
- Le mandat étant un contrat de droit privé entre la cave et le récoltant, il pourra revêtir la forme choisie par les deux parties. Toutefois, en cas de contestation éventuelle ultérieure la DGDDI devra être en mesure de statuer sur la responsabilité des parties. C'est pourquoi, ce mandat devra obligatoirement être donné **par écrit** par le récoltant à la cave et il devra **reprendre a minima les mentions suivantes :** 
	- Je soussigné « *identité ou raison sociale* » + « *numéro de CVI* » donne mandat « *type de* mandat » à la cave coopérative « identité ou raison sociale » + « numéro de CVI » de me représenter en la personne de ses salariés habilités dans le cadre de la télédéclaration des informations relatives à ma récolte et à ma production sur le téléservice « Déclaration de récolte » proposé par la DGDDI.
	- Le présent mandat prend effet à compter du JJ/MM/AA et demeure valable jusqu'à dénonciation par l'une ou l'autre des parties.
	- Date et signature du récoltant.
- Dans le cas d'un mandat de niveau 2, le récoltant s'engage en cas de modification du feuillet déclaratif à informer la cave concernée.
- **Par la délivrance de ce mandat, le récoltant reste responsable des informations transmises sur son compte par la cave coopérative.**

## **C) Environnement technique de la déclaration de récolte :**

#### **a) Système d'exploitation et navigateur :**

Un équipement informatique standard doté d'une connexion internet suffit pour accéder aux services offerts par Prodou@ne. Une connexion en bas débit suffit.

#### **b) Autorité de certification de l'infrastructure à clé publique:**

Lors de votre première connexion sur l'un des sites sécurisés du ministère des finances et des comptes publics, vous devez télé-charger les certificats signés par le ministère dans votre navigateur. Cette procédure est indispensable pour deux raisons :

■ s'assurer que vous êtes bien en relation avec un système informatique du ministère des finances et des comptes publics,

■ garantir des échanges d'informations sécurisés entre votre ordinateur et le serveur de télé-procédures,

L'usage des certificats émis par le ministère en tant qu'autorité de certification permet de chiffrer les données échangées selon le protocole SSL (Secure Socket Layer) et de vous garantir contre toute usurpation de serveurs.

#### **:: ACCÈS <sup>À</sup> LA DÉCLARATION DE RÉCOLTE ET DE PRODUCTION**

Pour accéder à la télé-procédure de la déclaration de récolte, vous devez vous rendre à l'adresse https://pro.douane.gouv.fr/.

## **I) PAGE D'ACCÈS À LA TÉLÉ-PROCÉDURE :**

Après vous être identifié avec votre identifiant et votre mot de passe sur le portail de pro.dou@ne, vous pouvez accéder, via votre espace personnel, à la télé-procédure de la déclaration de récolte en cliquant sur l'onglet « Récolte » (en rouge, en bas, à gauche).

SITUATION DE VOTRE COMPTE VIS-À-VIS DE LA TÉLÉ-PROCÉDURE :

La page d'accès à la télé-procédure vous précise la situation de votre compte vis-à-vis de celle-ci.

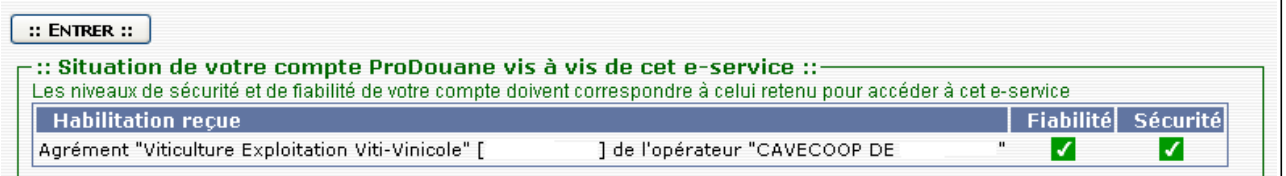

Pour accéder à l'application « déclaration de récolte », cliquez sur le bouton  $\boxed{\quad :: \quad \text{ENTER} :: \quad}$  Vous accédez alors à la page d'accueil de votre espace privé.

## **III) ACCÈS À LA PAGE D'ACCUEIL DE VOTRE ESPACE PRIVÉ :**

La page d'accueil de l'application est conçue pour vous permettre de :

- saisir une déclaration de récolte ou un feuillet de déclaration nationale (formulaire papier 8328 CVI),
- saisir une déclaration simplifiée (formulaire papier 8328 SCVI),
- déposer une déclaration d'absence de récolte,
- transférer une déclaration de récolte nationale ou un feuillet de déclaration,
- accepter ou refuser des déclarations ou des feuillets de déclaration déposées par une ou plusieurs cave coopérative à qui vous avez donné mandat.

Un cartouche d'identification vous permet de vérifier que vous travaillez sur votre espace privé et le cartouche « année de la campagne » vous permet de choisir la campagne sur laquelle vous souhaitez intervenir.

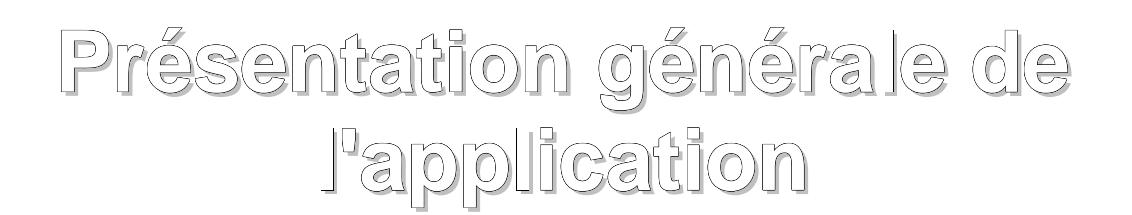

## :: **PRÉSENTATION DE <sup>L</sup>'ENVIRONNEMENT**

## **I) LA BARRE DE MENU :**

Dès votre entrée dans l'application « déclaration de récolte », une barre de menu apparaît.

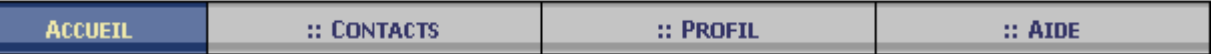

Cette barre vous sera accessible tout au long de votre navigation et vous donnera accès à quatre types d'opérations.

 permet de revenir sur la page de sélection de l'exploitation pour laquelle une saisie, **ACCUEIL** une modification ou une consultation de déclaration est à réaliser.

 affiche les coordonnées du service de viticulture gestionnaire de votre EVV. Y figurent également les coordonnées du service d'assistance aux utilisateurs pour les questions d'ordre technique.

Par exemple :

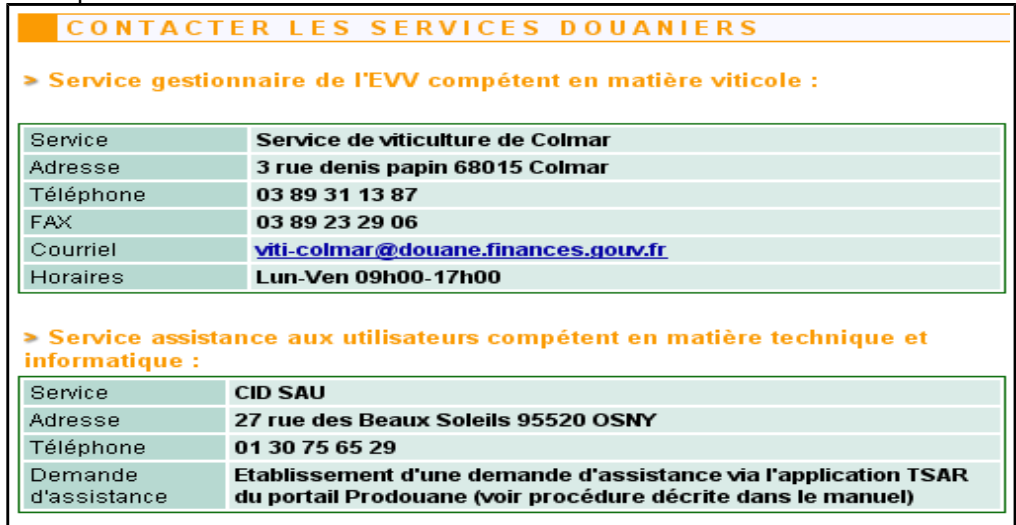

**:: PROFIL** propose de retrouver :

- Pour la campagne de déclaration, la liste des vins et des apporteurs déclarés l'année précédente sur votre déclaration de récolte.
- Pour toutes les autres campagnes la liste des vins et des apporteurs déclarés l'année précédente sur le téléservice déclaration de récolte.

Vous pouvez modifier ces listes afin de faciliter la saisie de votre déclaration

Par exemple :

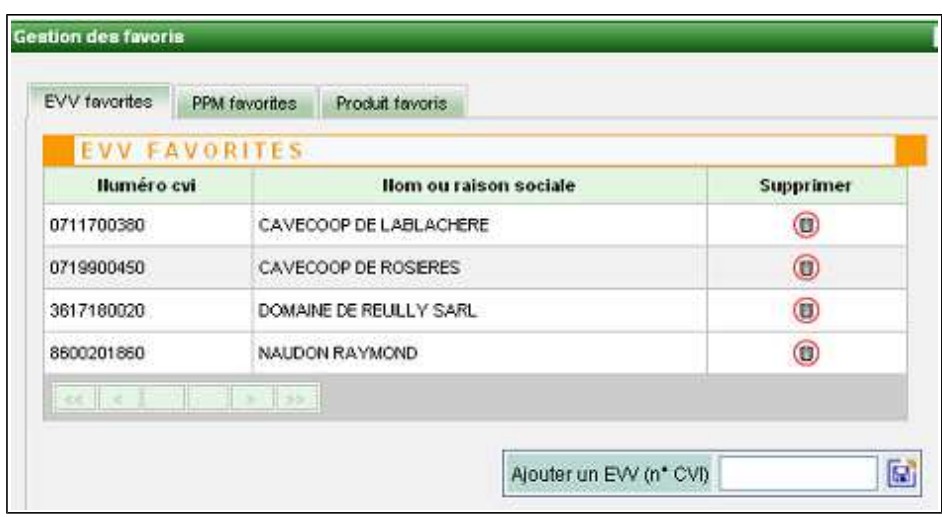

 $::$  AIDE

donne accès au manuel utilisateur de l'application déclaration de récolte.

## **II) LES ICÔNES**

- accès à l'aide en ligne des différentes rubriques de la télé-procédure.
- **C** accès aux tables en ligne qui permettent de remplir certains champs de la téléprocédure.
- visualisation d'une déclaration.
- permet de modifier ou de compléter une colonne de produit ou une déclaration.
- suppression d'une colonne.
- **vis** exportation de données sous format .xls (excel).
- sxc exportation de données sous format .sxc (calc).
- **idf** impression ou exportation de données sous format .pdf
- **D** permet d'enregistrer les données saisies.

### **:: PRÉSENTATION DE LA PAGE D'ACCUEIL DE VOTRE ESPACE PERSONNEL**

La page d'accueil de votre espace est conçue pour vous permettre de connaître en temps réel l'état des feuillets de déclaration présents sur votre compte.

## **I) LA PAGE D'ACCUEIL PAR DÉFAUT DE L'APPLICATION :**

Lorsque votre compte **(1)** n'a reçu aucun feuillet de déclaration transféré par une cave ou lorsque vous n'avez saisi ou transféré aucune information, votre page d'accueil vous propose de déposer une déclaration **(3)** pour la campagne sélectionnée dans le cartouche prévu à cet effet **(2)**.

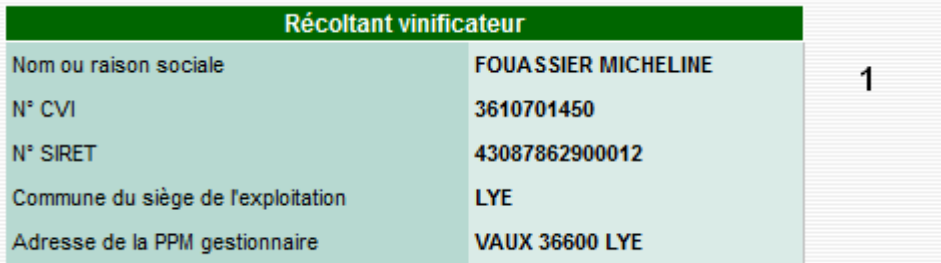

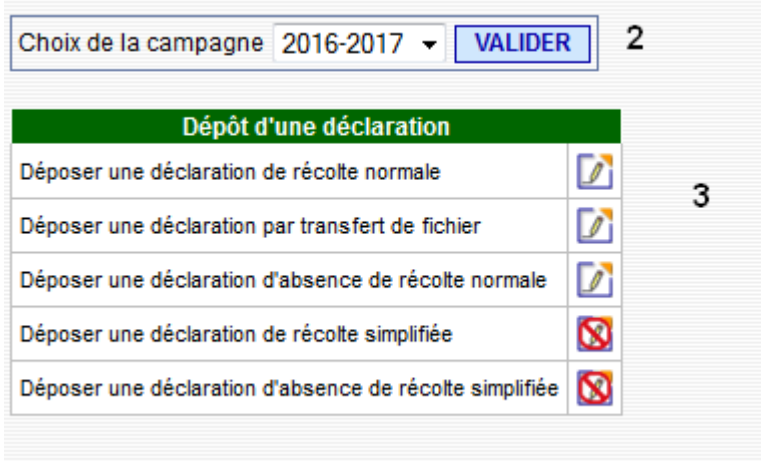

## **II) LA PAGE D'ACCUEIL ÉVOLUTIVE :**

Si vous êtes adhérent en cave coopérative et que vous avez donné mandat à votre cave de vous envoyer des feuillets de déclaration, votre page d'accueil vous indiquera la présence d'un de ces feuillets.

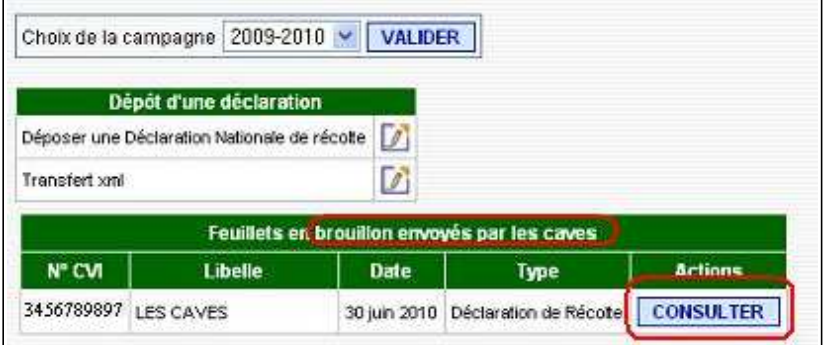

Vous pourrez alors afin de constituer votre déclaration de récolte :

- compléter ce feuillet par l'ajout d'un autre feuillet pour la vinification effectuée dans vos chais,
- modifier ce feuillet,
- le supprimer.

Vous aurez, sur votre compte autant de lignes sur votre page d'accueil que de feuillets déposés, en brouillon ou en temporaire, par vous ou par vos caves coopératives. Par contre vous n'aurez plus qu'une ligne lorsque votre déclaration sera déposée définitivement (vous ne pouvez déposer définitivement qu'une seule déclaration).

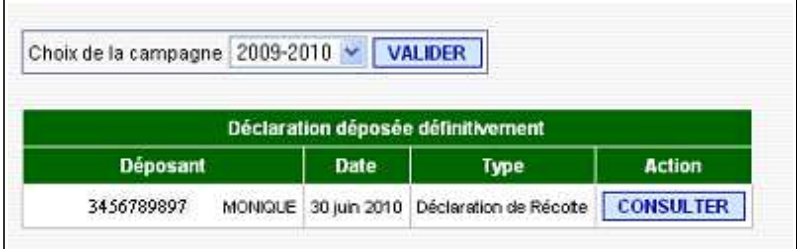

## **Déposer une déclaration simplifiée initiale.**

#### **:: L'ACCÈS AU CARTOUCHE DE SAISIE <sup>D</sup>'UNE DÉCLARATION SIMPLIFIÉE :**

La saisie d'une déclaration simplifiée initiale (8328 S-CVI) se réalise en cliquant sur l'icône correspondant à ce dépôt, dans le dossier de l'opérateur pour lequel on souhaite saisir une déclaration :

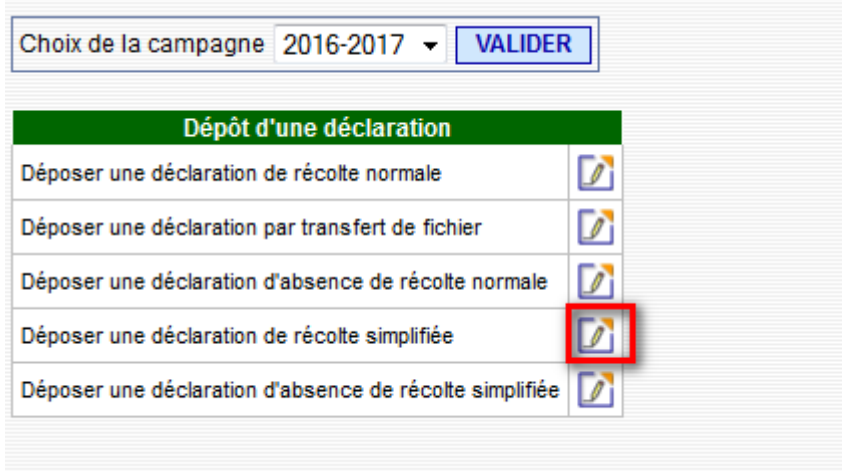

Un message vous informera des conditions à remplir pour déclarer une déclaration simplifiée de récolte.

Cette déclaration de modèle simplifié est réservée aux viticulteurs dont la production est destinée en totalité à la consommation familiale. Les vendanges récoltées ne peuvent être ni vendues ni apportées en cave coopérative

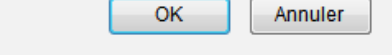

#### **:: L<sup>A</sup> SAISIE DES INFORMATIONS DE LA DÉCLARATION PAPIER**

Vous utilisez cette fonctionnalité lorsque vous avez reçu de la mairie une déclaration papier simplifiée pour un récoltant pour lequel aucune information n'a été déposée dans le téléservice.

## **A) Présentation de l'écran de saisie :**

Dans la fenêtre qui s'affiche vous trouverez :

– **le cartouche d'identification du récoltant pour lequel vous souhaitez saisir une déclaration.** .

Ce cartouche reprend le nom ou raison sociale, le numéro CVI, le numéro SIRET, la commune du siège de l'exploitation et l'adresse de la PPM gestionnaire. Les informations présentées dans ce cartouche sont extraites du CVI. En cas de mentions erronées ou fausses, vous devez mettre à jour ces informations en vous rapprochant du service viticulture de rattachement.

- **les renseignements relatifs à la récolte et à la production :** la saisie de la déclaration se réalise ligne par ligne selon la couleur du vin produit.
- **les renseignements relatifs aux surfaces sans récolte** : les récoltants ont la possibilité de déclarer des surfaces sans récolte. Il suffit de saisir la superficie en hectare et de choisir un motif sans récolte.

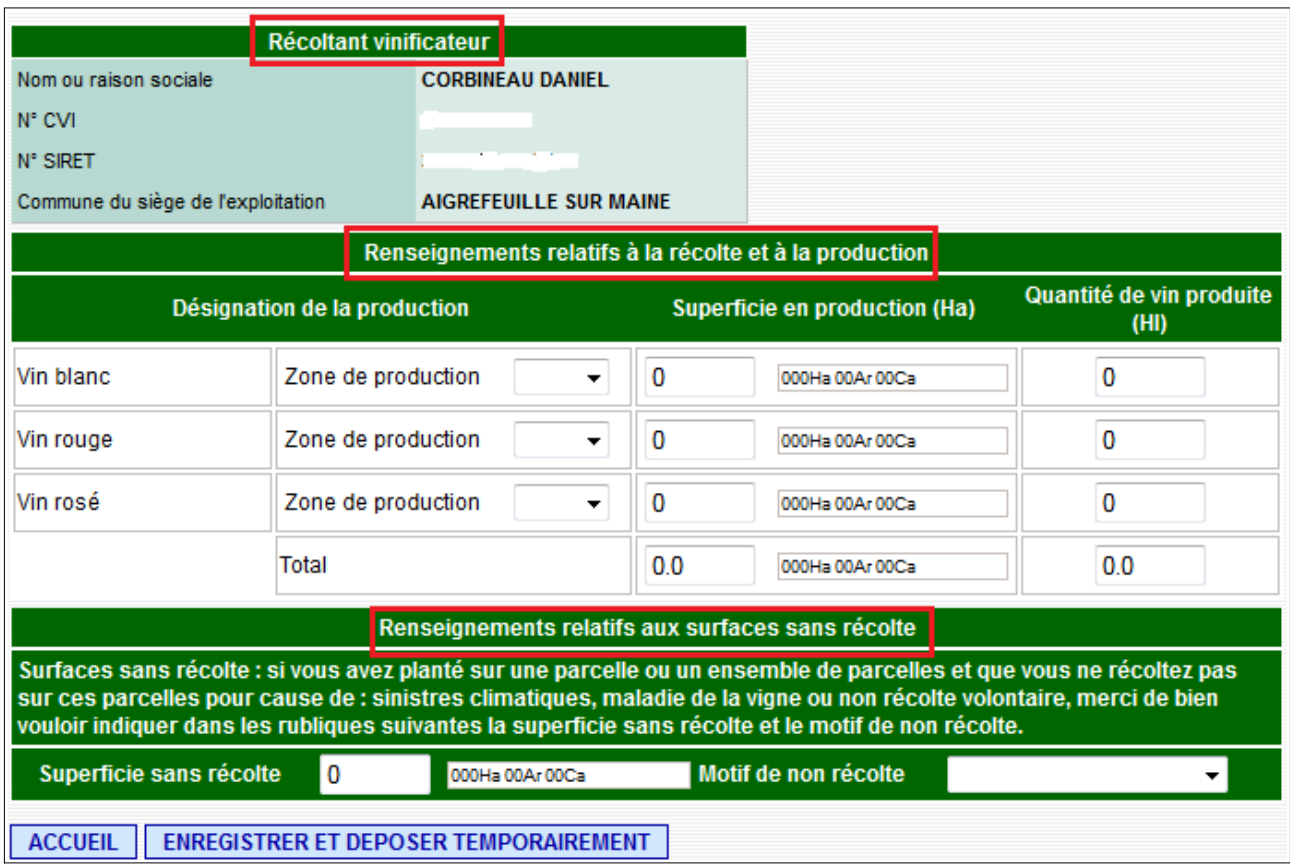

## **B) La saisie de la déclaration et son enregistrement :**

La saisie des informations de la déclaration peut être réalisée :

- en utilisant un menu déroulant : il en existe un pour la zone de récolte et un pour les motifs de non récolte,
- en saisissant l'information : c'est le cas pour la saisie des superficies et pour la quantité de vin.

Une fois, les informations saisies, il vous suffit de déposer temporairement la déclaration qui recevra un numéro d'enregistrement. Néanmoins, cette déclaration reste modifiable jusqu'au 10 décembre minuit. Vous avez également la possibilité de la déposer définitivement : elle recevra alors le logo et la Marianne.

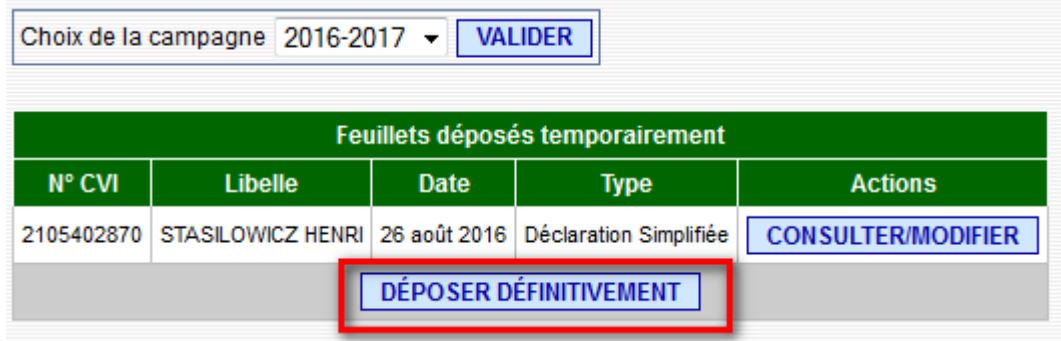

## **Transfert XML pour la part de récolte vinifiée par vos soins**

Toutes les spécifications du fichier XML à transférer et toute la documentation technique liée à ce fichier sont disponibles sur le site Prodouane à l'adresse suivante : https://pro.douane.gouv.fr/ .

Sur la page d'accueil du site, cliquer sur l'onglet « services disponibles », choisir ensuite le lien proposé à « viticulture – dématérialisation de la déclaration de récolte » dans la rubrique « Les services disponibles » et choisir « DTI+ » dans la rubrique documentation.

Le fichier XML vous permet de transférer :

- l'ensemble des données de votre récolte ou une partie des données de votre récolte (si vous êtes récoltant vinificateur adhérent en cave coopérative).
- une déclaration de récolte ou une partie de déclaration de récolte de remplacement à celle précédemment envoyée. L'application détecte qu'une déclaration a précédemment été envoyée et l' écrase avec les données nouvellement transférées.

N'oubliez pas de déposer votre déclaration temporairement ou définitivement. Le transfert de fichier sert les rubriques de la déclaration, mais celle-ci est déposée en brouillon sur votre compte. Le service n'en a pas connaissance. Si vous oubliez de valider, votre déclaration sera considérée comme non déposée.

## **I) L'ACCÈS À L'ÉCRAN DE TRANSFERT DU FICHIER XML :**

Pour accéder à l'écran de transfert du fichier XML, vous devez cliquer sur l'icône présent sur le cartouche « transfert XML » de la page d'accueil de votre espace privé.

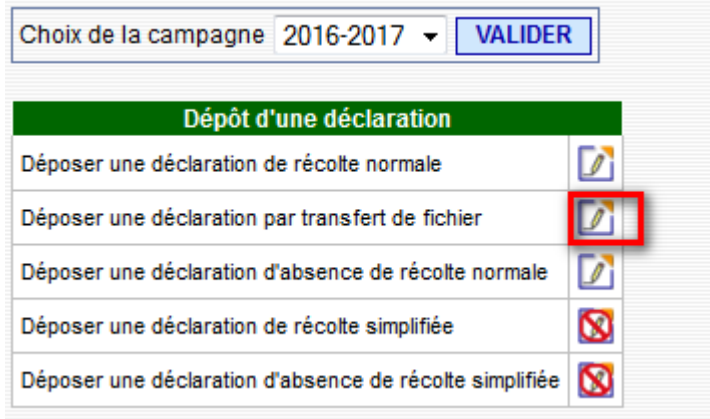

## **II) LA PRÉSENTATION DE L'ÉCRAN DE TRANSFERT DU FICHIER XML**

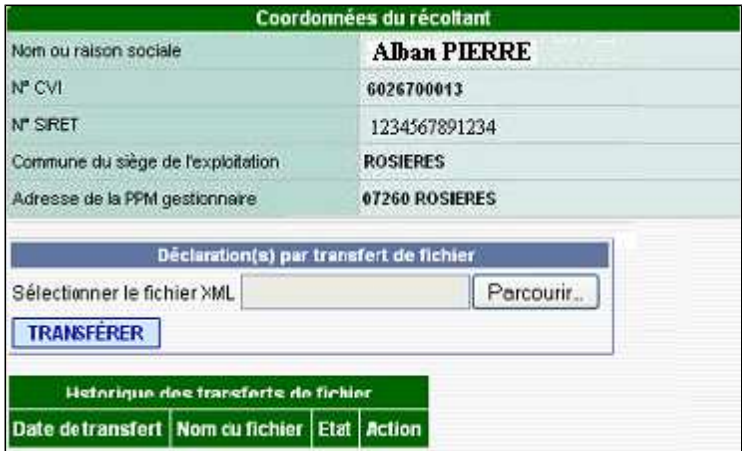

Dans la fenêtre qui s'affiche, vous trouverez le cartouche d'identification de votre entreprise viti-vinicole reprenant votre nom ou raison sociale, votre numéro CVI, votre numéro SIRET, la commune du siège de votre exploitation et l'adresse de votre PPM gestionnaire.

Le cadre intitulé « Déclaration par transfert de fichier » permet de sélectionner le fichier à transférer et de lancer le transfert du fichier XML.

**III) LA SÉLECTION DU FICHIER À TRANSFÉRER**

Afin d'initialiser le transfert du fichier XML, vous devez cliquer sur le bouton **Parcourir...** l. Une fenêtre s'ouvre vous proposant de choisir l'emplacement et le nom du fichier à transférer. Sélectionnez le fichier que vous avez constitué préalablement selon les spécifications disponibles sous Prodouane.

Une fois le chemin d'accès renseigné, cliquez sur le bouton **TRANSFERER** pour initier le transfert des données. Tout fichier ayant une extension différente de « .xml » est rejeté et génère le message d'erreur suivant : « Le fichier doit être au format XML (extension .xml). ».

## **IV) LE TRANSFERT DU FICHIER XML :**

**A) Le format du fichier n'est pas conforme aux spécifications du centre informatique douanier :** 

Lorsque le format du fichier n'est pas conforme, l'application rejette l'ensemble des données de ce fichier.

Vous devez alors corriger les erreurs de format. Pour ce faire, vous pouvez vous aidez des éléments repris dans le cadre rouge « des erreurs ont été détectées ». Dans l'exemple repris ici, la ligne 337 contient une erreur.

Vous devrez ensuite transférer à nouveau un fichier XML corrigé.

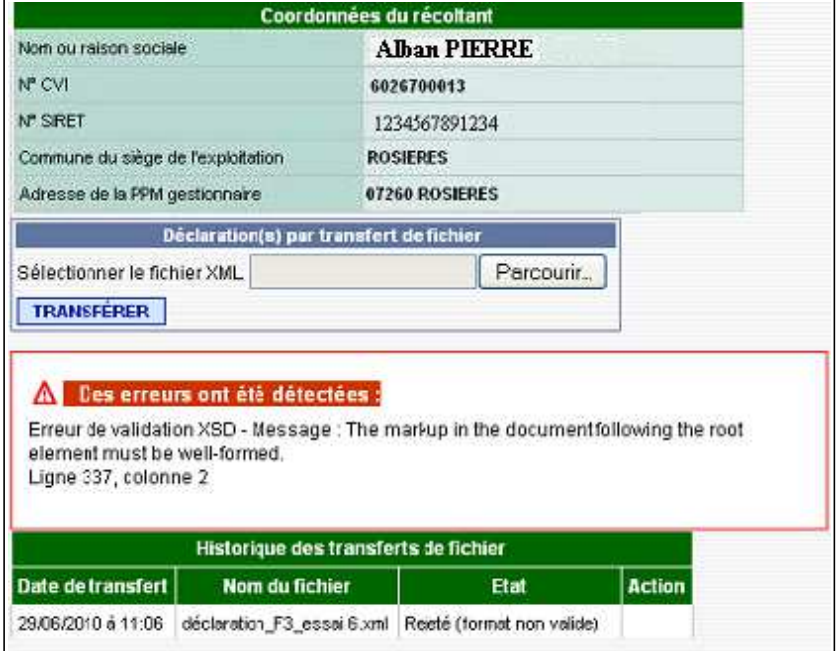

L'application ne conserve aucune trace des tentatives de transfert ni aucune des données incluses dans les fichiers XML lorsque des erreurs sont détectées sur le format du fichier. Un échec à ce niveau de la procédure équivaut donc à une absence de déclaration de récolte.

### **B) Le format du fichier est conforme aux spécifications du centre informatique douanier :**

Si le format du fichier est valide, l'application procède à l'intégration des données qu'il contient afin de servir le cartouche « déposer une déclaration de récolte nationale ».

L'application indique que le transfert de fichier a été effectué avec succès et traite le fichier pour intégration des données. Le cartouche reprenant l'historique des transferts vous prévient également que le fichier est en « attente de traitement ».

## **C) Le contrôle de cohérence :**

Un contrôle sur la cohérence logique des données est opéré afin d'éliminer toutes les données inexactes ou redondantes présentes dans le fichier source.

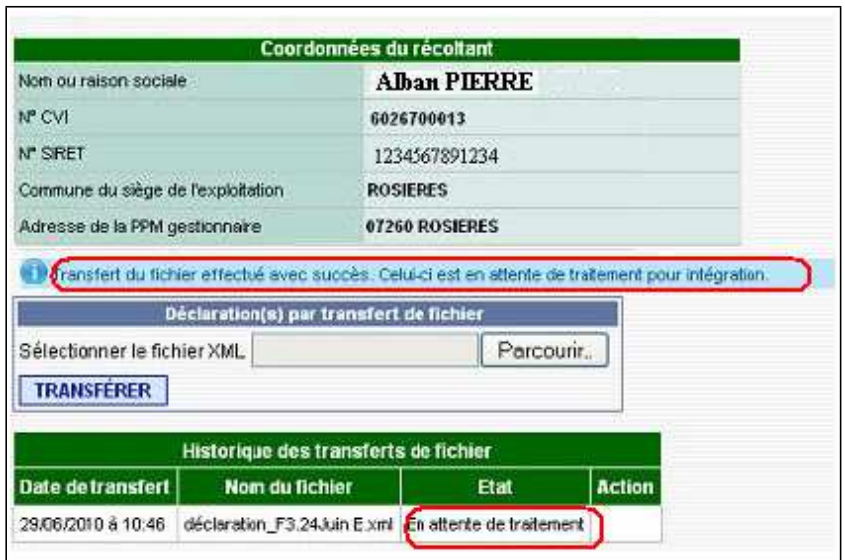

Le résultat de l'intégration des données est consultable en cliquant sur le bouton action qui s'affiche lorsque le fichier est traité.

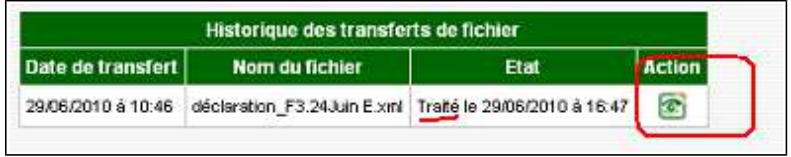

## **D) Le résultat du contrôle de cohérence : les données sont intégrées totalement :**

Un cartouche apparaît et vous indique si l'intégration est totale ou partielle. Lorsque l'intégration est totale, Les déclarations sont enregistrées en brouillon sur votre compte. Cela signifie que vous pourrez retrouver vos données lors d'une prochaine connexion, en cliquant sur l'onglet **CONSULTERMODIFIER**. informations transférées pourront être consultées, modifiées ou supprimées.

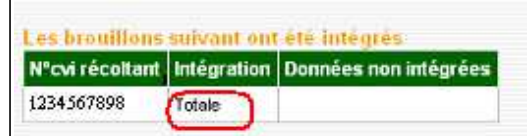

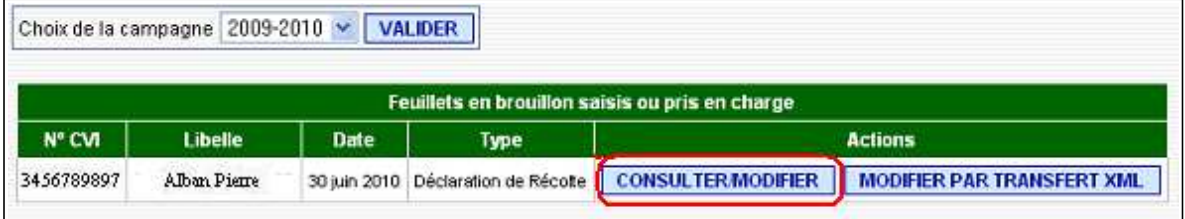

**E) Le résultat du contrôle de cohérence : les données sont intégrées partiellement :** 

Un cartouche apparaît et vous indique si l'intégration est totale ou partielle. Lorsque l'intégration est partielle :

- **La déclaration est enregistrée en brouillon sur votre compte.** Cela signifie que vous pourrez retrouver vos données lors d'une prochaine connexion, en cliquant sur l'onglet **consulter modifier** Les informations transférées pourront être consultées, modifiées ou supprimées.
- La déclaration non intégrée est consultable en cliquant sur l'icône <sup>o</sup> présentes dans le cartouche de suivi des brouillons intégrés.

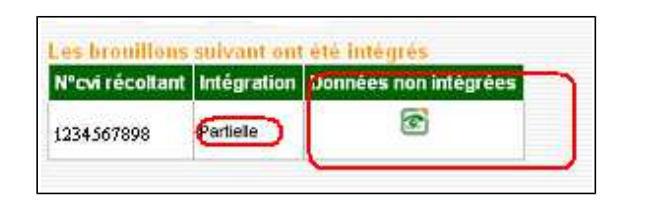

La liste d'erreurs constatées est affichée et les colonnes en erreurs sont également consultables.

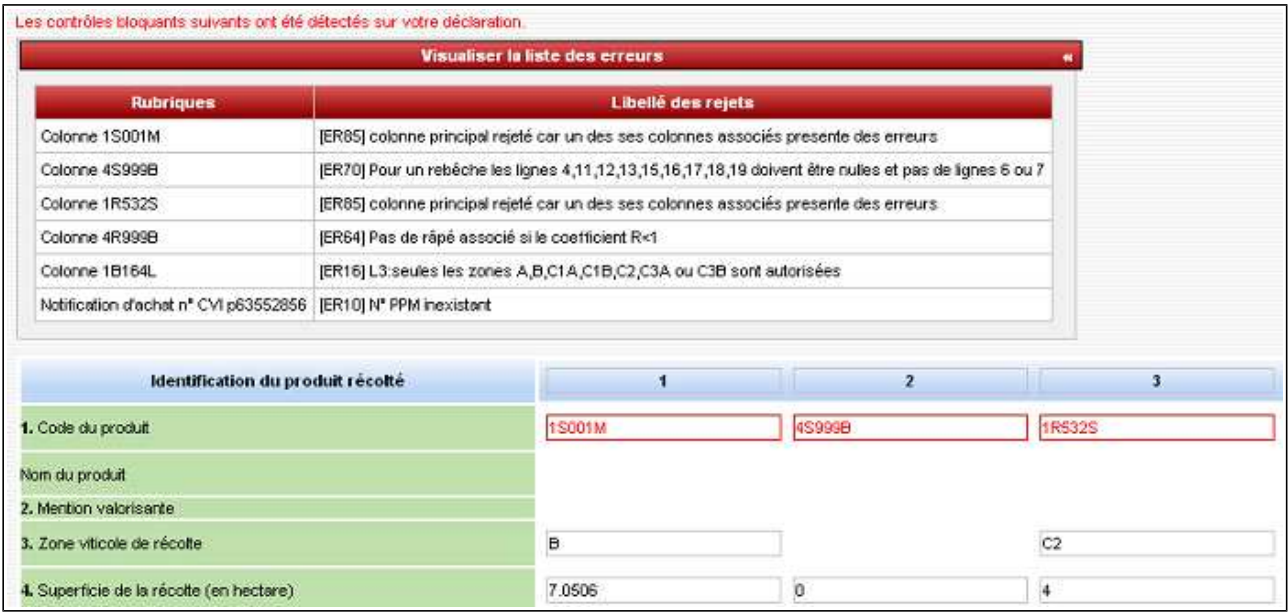

**Aucune donnée détectée en anomalie ne pourra être conservée pour la saisie de cette déclaration**. Vous pourrez modifier les données précédemment transférées. Pour cela, il vous suffit de procéder au transfert d'un nouveau fichier contenant les données modifiées. Le transfert d'un nouveau fichier écrasera définitivement les données du fichier précédent.

**Pour procéder au transfert d'un nouveau fichier, il vous faut reprendre la procédure de transfert depuis le début.** Vous devrez donc retourner sur la page d'accueil de l'application et cliquer sur la fonctionnalité **MODIFIER PAR TRANSFERT XML**, Vous accédez alors à l'écran de transfert du fichier XML.

**Vous pouvez également, compléter les déclarations intégrées en cliquant sur la fonctionnalité CONSULTERMODIFIER** II vous suffit, ensuite d'ajouter manuellement autant de colonnes ou d'informations que vous le souhaitez.

N'oubliez pas de déposer votre déclaration temporairement ou définitivement. Le transfert de fichier sert les rubriques de la déclaration, mais celle-ci est déposée en brouillon sur votre compte. Le service n'en a pas connaissance. Si vous oubliez de valider, votre déclaration sera considérée comme non déposée.

# **Déposer une déclaration de récolte normale**

## **I) L'ACCÈS AU CARTOUCHE DE SAISIE D'UNE DÉCLARATION :**

La saisie de votre déclaration de récolte ou de la partie de récolte vinifiée par vos soins se réalise à partir du cartouche « déposer une déclaration nationale de récolte » en cliquant sur l'icône  $\sqrt{\phantom{a}}$ .

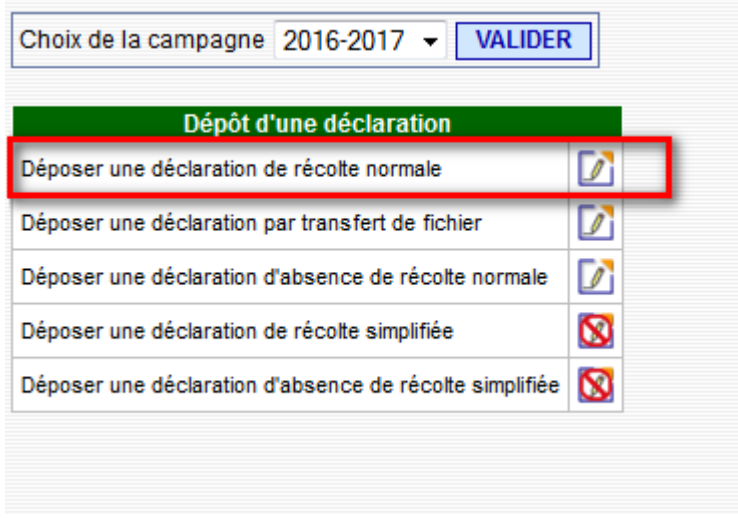

Vous pouvez utiliser ce cartouche pour saisir votre déclaration de récolte si vous êtes :

récoltant non adhérent en cave coopérative,

récoltant adhérent en cave coopérative mais que votre cave ne saisit pas pour vous les informations qu'elle détient pour la part que vous avez logée chez elle,

récoltant adhérent en cave coopérative mais que vous ne souhaitez pas que votre cave saisisse pour vous la part de récolte que vous avez logée chez elle,

récoltant vinificateur et adhérent en cave coopérative si votre cave ne saisit pas pour vous le feuillet pour la part de récolte que vous avez logée chez elle, ou que vous ne souhaitez pas que votre cave saisisse pour vous la part de récolte que vous avez logée chez elle.

## **II) LA SAISIE DES INFORMATIONS DE VOTRE RÉCOLTE ET DE VOTRE PRODUCTION.**

## **A) La présentation de l'écran de saisie :**

Dans la fenêtre qui s'affiche vous trouverez :

- **le cartouche d'identification de votre entreprise**. Ce cartouche reprend votre nom ou raison sociale, votre numéro CVI, votre numéro SIRET, la commune du siège de votre exploitation et l'adresse de votre PPM gestionnaire. Si les informations présentées dans ce cartouche sont erronées ou incomplètes, vous pouvez contacter le service en cliquant sur l'onglet  $\Box$  : CONTACTS (pour plus de précisions voir page 12 ).
- **Le cartouche de renseignements complémentaires.** Ce cartouche est pré-rempli par défaut avec les informations déclarées auprès du service viticulture de rattachement. Se rapprocher du service viticulture de rattachement pour effectuer des mises à jour de ces informations.

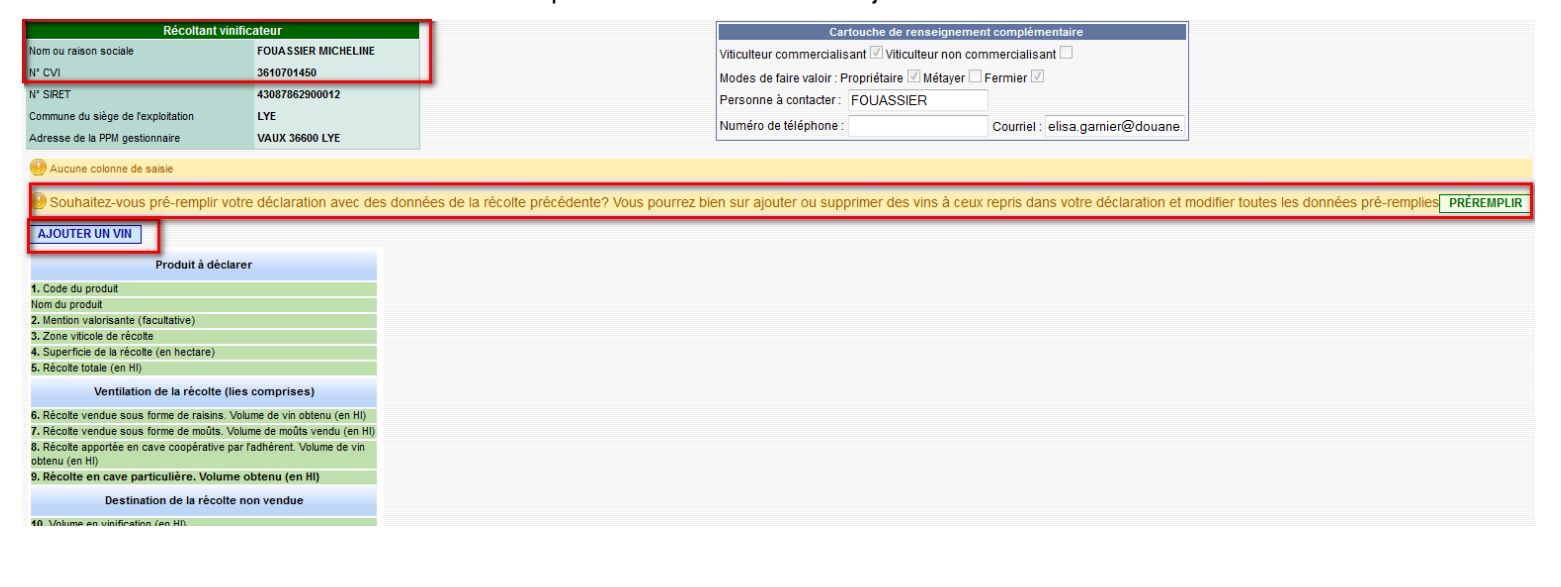

La saisie de la déclaration s'opère colonne par colonne, certaines rubriques sont bloquantes et empêchent l'enregistrement de la colonne. En cas d'information erronée ou absente, des messages d'erreur vous proposeront de modifier votre saisie afin de rendre la colonne valide.

Pour ajouter une colonne, il vous suffit de cliquer sur le cadre intitulé « ajouter un vin » et vous accéder à un écran de saisie.

**Vous avez désormais la possibilité de pré-remplir votre déclaration avec des données de la récolte précédente en cliquant sur le bouton :**

**PRÉREMPLIR** 

## **B) La saisie d'une colonne de déclaration et son enregistrement :**

La saisie des informations d'une colonne de déclaration peut être réalisée :

- en utilisant un moteur de recherche accessible en cliquant sur l'icône . **(1)** c'est le cas lorsque vous souhaitez rechercher un code produit.
- avec l'aide d'un menu déroulant **(2)** il en existe un pour la zone de récolte et un pour les motifs de non récolte,
- en saisissant l'information, **(3)** c'est le cas d'utilisation générale de la saisie
- en ajoutant un destinataire **(4)** cette fonctionnalité est utilisée pour servir les lignes 6, 7et 8.

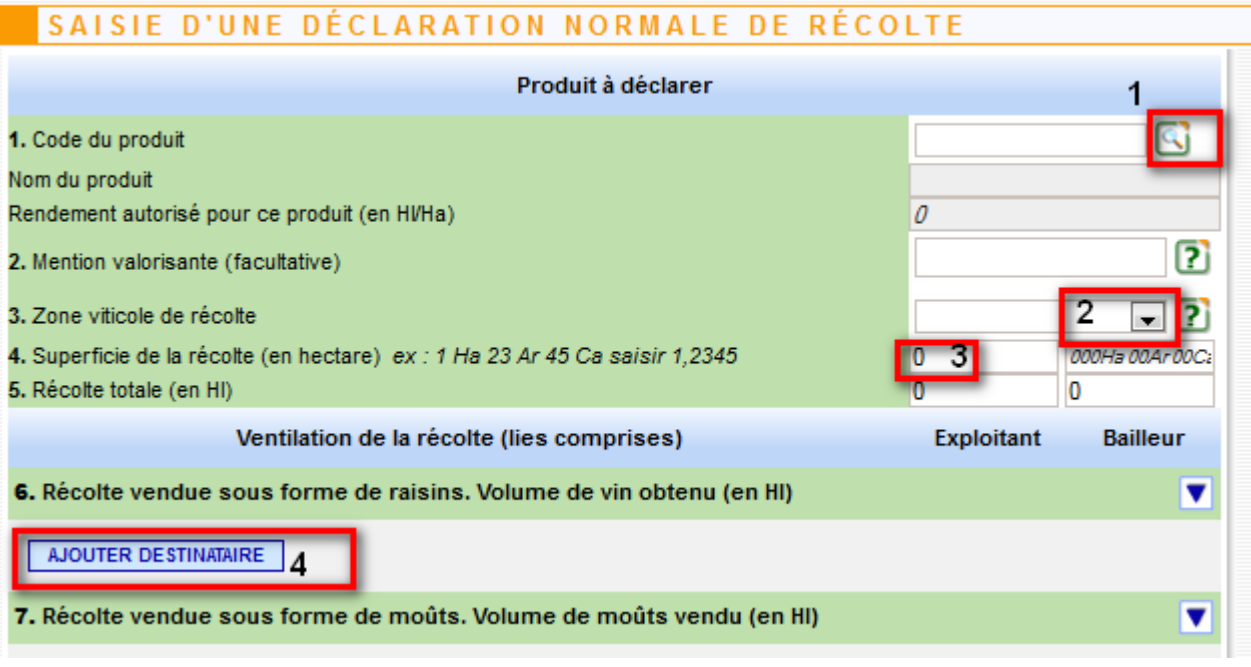

Toute saisie de colonne doit impérativement se terminer par l'enregistrement de la colonne si vous souhaitez conserver les informations saisies.

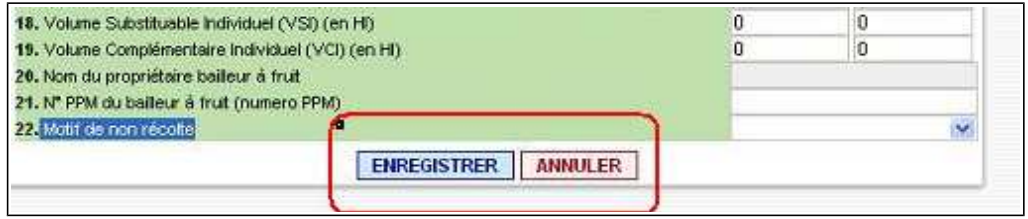

## **C) Le détail des informations à saisir dans une colonne :**

#### **1) Code produit (rubrique bloquante) :**

Il s'agit de servir ici, le code du produit réalisé sur la superficie indiquée en ligne 4. Vous pouvez saisir un code produit, s'il vous est connu, ou utiliser le moteur de recherche accessible par l'icône  $\begin{array}{|c|c|}\n\end{array}$ .

Si le vin produit nécessite la saisie d'un produit associé (rebêches, rapé, complément de rendement sur vin doux naturel ou liquoreux), l'application vous proposera la saisie du produit associé lors de l'enregistrement de la colonne.

#### **Nom du produit :**

Vous ne pouvez pas servir directement cette rubrique. Le système indique automatiquement le nom du produit en fonction du code produit choisi ou saisi.

#### **2) Mention valorisante (rubrique facultative) :**

Il s'agit de saisir ici si besoin les compléments d'appellation, les noms de domaine ou de château que vous devez faire figurer sur l'étiquette pour ce produit. La saisie de la mention valorisante est libre mais limitée à 256 caractères.

#### **3) Zone de production (rubrique bloquante) :**

La saisie de cette rubrique s'effectue à l'aide d'une liste déroulante qui reprend les codes des différentes zones de production du raisin. Si ce champ affiche un blanc, ce qui est le cas par défaut, la validation de la ligne ne peut pas être effectuée. Un message d'erreur est affiché.

#### **4) Superficie :**

Vous devez saisir pour ce produit la superficie de récolte en hectares. La précision est de quatre chiffres après la virgule. Cette mention n'est pas à servir lorsque vous saisissez :

- une colonne pour un produit en complément de rendement prévu par le cahier des charges de certains AOC liquoreux ou VDN,
- une colonne pour un produit de vin de rebêches ou rapé prévu par le cahier des charges de certains AOC.

#### **5) Récolte totale en (hl ):**

Il s'agit de déclarer pour le produit déclaré en ligne 1, le volume total de récolte réalisé sur la superficie déclarée en ligne 4. Ce volume comprend les lies. La précision est de deux chiffres après la virgule.

#### **6) Récolte vendue sous forme de raisins. Volume de vin obtenu (en hl) :**

Il s'agit de déclarer ici, lies comprises, le volume de vin obtenu par l'acheteur sous forme de raisins. Pour ajouter un acheteur, il suffit de cliquer sur le cartouche « ajouter un destinataire ». L'application vous propose alors de saisir le numéro de CVI et le volume obtenu pour cet acheteur.

Vous pouvez ajouter autant de lignes que de ventes réalisées. Les volumes peuvent être ventilés pour la part de l'exploitant et pour celle du bailleur. La précision est de deux chiffres après la virgule.

Attention, la validité et l'existence du numéro de CVI sont contrôlés par l'application, un numéro de CVI invalide ou inactif empêche la validation de la colonne. A contrario, lorsque le numéro de CVI est reconnu,

#### l'application affiche le nom de l'opérateur concerné.

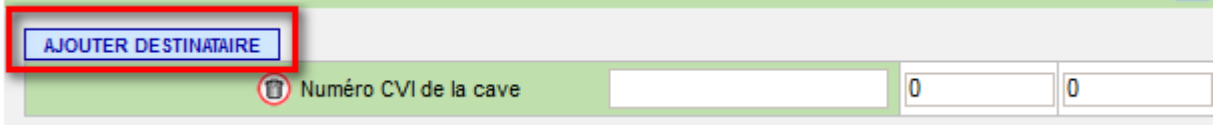

#### **7) Récolte vendue sous forme de moûts. Volume de moûts vendu (en hl ) :**

Il s'agit de déclarer ici, lies comprises, le volume de vin obtenu par l'acheteur sous forme de moût. Pour plus de détails sur la manière de servir cette rubrique veuillez vous reporter à la rubrique 6). La précision est de deux chiffres après la virgule.

#### **8) Récolte apportée en cave coopérative par l'adhérent. Volume obtenu (en hl) :**

Il s'agit de déclarer ici, lies comprises, la part de la récolte apportée dans votre cave coopérative. Pour plus de détails sur la manière de servir cette rubrique veuillez vous reporter à la rubrique 6). La précision est de deux chiffres après la virgule.

#### **9) Récolte en cave particulière. Volume obtenu (en hl) :**

Il s'agit de déclarer ici, lies comprises, la part de récolte que vous avez conservé sur votre exploitation ou que vous avez logé chez des tiers. La précision est de deux chiffres après la virgule.

#### **10) Volume en vinification (en hl) :**

Il s'agit de déclarer ici, lies comprises, le volume destiné à la vinification, avant enrichissement, vinifié en cave particulière (L9) ou apporté en cave coopérative (L8). La précision est de deux chiffres après la virgule.

#### **11) Volume en concentration (en hl) :**

Il s'agit de déclarer ici, lies comprises, le volume de moût destiné à l'élaboration de moût concentré ou de moût concentré rectifié. La précision est de deux chiffres après la virgule.

#### **12) Volume autre destination (en hl) :**

Il s'agit de déclarer ici, lies comprises, Le volume de moût dont la destination n' est ni la vinification, ni la concentration (jus de raisin par exemple). La précision est de deux chiffres après la virgule.

#### **13) Volume de MC ou MCR obtenu non utilisé (en hl) :**

Il s'agit de déclarer ici, le volume de moût concentré ou de moût concentré rectifié obtenu au moment du dépôt de la déclaration et non utilisé à l'auto-enrichissement. La précision est de deux chiffres après la virgule.

#### **14) Volume de vin sans AO/IGP avec ou sans cépage + vins de rebêche (en hl) :**

Il s'agit de déclarer ici, le volume de vin sans appellation d'origine et sans indication géographique protégée avec ou sans cépage. Les volumes de rebêches doivent également être déclarés sur cette ligne. La précision est de deux chiffres après la virgule.

#### **15) Vol de vin avec AO/IGP A/S cépage dans la limite du rendement autorisé (en hl) :**

Il s'agit de déclarer ici, le volume de vin revendicable en appellation d'origine ou en indication géographique protégée dans la limite du rendement autorisé à la revendication. La précision est de deux chiffres après la virgule.

#### **16) Volume à éliminer (en hl) :**

Il s'agit de déclarer ici, uniquement le volume en dépassement du rendement autorisé en appellation d'origine. Ce volume est constitué le cas échéant des lies à éliminer en application du décret relatif à la valorisation des résidus de la vinification, de vin à envoyer aux usages industriels, de vin VSI ou de VCI. La précision est de deux chiffres après la virgule.

#### **17) Volume d'eau éliminée en cas d'enrichissement par concentration partielle (en hl) :**

Il s'agit de déclarer ici, les volumes d'eau obtenus par la technique œnologique de l'enrichissement par soustraction d'eau. La précision est de deux chiffres après la virgule.

#### **18) Volume Substituable Individuel (VSI) (en hl) :**

Il s'agit de déclarer ici, le Volume Substituable Individuel constitué par la récoltant qui y est autorisé. Le cas échéant le volume indiqué ici est inclus dans la ligne 16. La précision est de deux chiffres après la virgule.

#### **19) Volume Complémentaire Individuel (VCI) (en hl) :**

Il s'agit de déclarer ici, le Volume Complémentaire Individuel constitué par la récoltant qui y est autorisé. Le cas échéant le volume indiqué ici est inclus dans la ligne 16. La précision est de deux chiffres après la virgule.

#### **20) Nom du propriétaire bailleur à fruit :**

Cette rubrique n'est pas à servir, elle est remplie automatiquement par le système qui reconnaît le numéro de PPM saisi en ligne 21.

#### **21) N° PPM du bailleur à fruit (numéro PPM) (rubri que bloquante en cas de métayage):**

En cas de métayage, indiquez le numéro de PPM du propriétaire bailleur à fruit.

#### **22) Motif de non récolte :**

Il s'agit de déclarer ici, à l'aide du menu déroulant le motif de non récolte sur cette surface de récolte.

#### **D) La saisie d'une surface sans récolte :**

Si vous vous êtes trouvé dans l'incapacité de récolter le raisin sur une surface exploitée en vigne, une colonne de surface sans récolte peut être saisie.

Dans cette hypothèse, les informations suivantes devront être servies :

- le code produit,
- le nom du produit (affichage automatique).
- la zone viticole de récolte,
- la superficie,

- la récolte : cette rubrique est obligatoirement servie à zéro,
- un motif de non récolte (problèmes climatiques, maladie de la vigne, motifs personnels, vendanges en vert, assemblage Edelswicker, vignes en friches).

Aucune autre ligne de la colonne ne devra être servie.

## **E) La saisie des achats de vendanges :**

Si vous avez acheté des vendanges, des moûts ou du vin pour l'amélioration de la qualité de votre récolte (5%) ou dans le cadre d'une autorisation d'achat pour sinistre climatique, vous devez créer une ligne reprenant les informations permettant de retracer cet achat :

- **Le motif de l'achat** doit être choisi dans un menu déroulant : tolérance administrative ou sinistre climatique,
- **Le numéro CVI du vendeur** doit être donné en saisissant soit un numéro de CVI, soit un numéro de PPM, soit un numéro intracommunautaire de TVA (lorsqu'il s'agit d'un vendeur situé dans un autre pays de la communauté européenne).
- **Le nom du vendeur** est servi automatiquement par l'application. Il n'y a pas d'affichage lorsqu'il s'agit d'un numéro intracommunautaire de TVA.
- Le type d'achat, il suffit de cliquer sur VF, vin ou moût,
- **Le volume en hectolitre**.

Nb : en cas d'erreur la ligne peut être supprimée en cliquant sur l'icône poubelle présente dans la rubrique action.

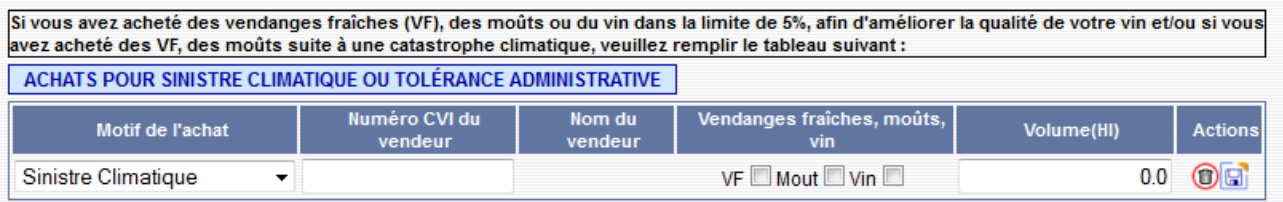

## **F) L'enregistrement de la déclaration :**

Toute saisie de déclaration ou de feuillet de déclaration doit impérativement se terminer par l'enregistrement de la colonne si vous souhaitez conserver les informations saisies.

N'oubliez pas de déposer votre déclaration temporairement ou définitivement. La saisie manuelle sert les rubriques de la déclaration, mais celle ci est déposée en brouillon sur votre compte. Le service n'en a pas connaissance. Si vous oubliez de valider, votre déclaration sera considérée comme non déposée.

## **III) LE DÉPÔT DES DÉCLARATIONS D'ABSENCE DE RÉCOLTE :**

Lorsque pour une campagne vous n'avez produit aucun vin et que vous ne détenez aucun produit vinicole autre que le vin une déclaration d'absence de récolte peut être effectuée. Pour cela, il suffit de cliquer sur l'icône  $\mathscr{I}$ .

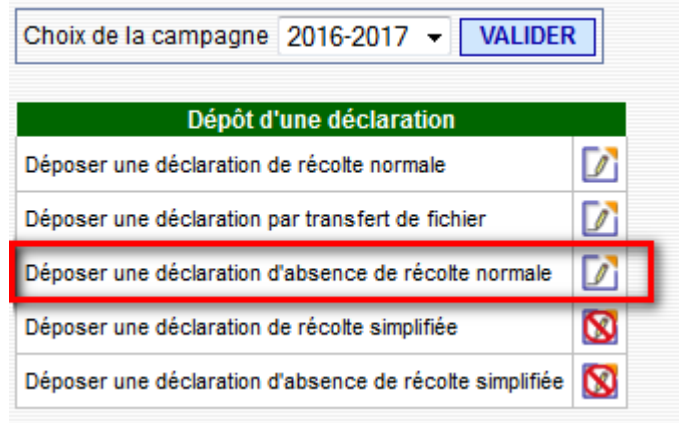

L'application vous demande de confirmer votre choix. En cliquant sur ok, la déclaration sera déposée définitivement en absence de récolte.

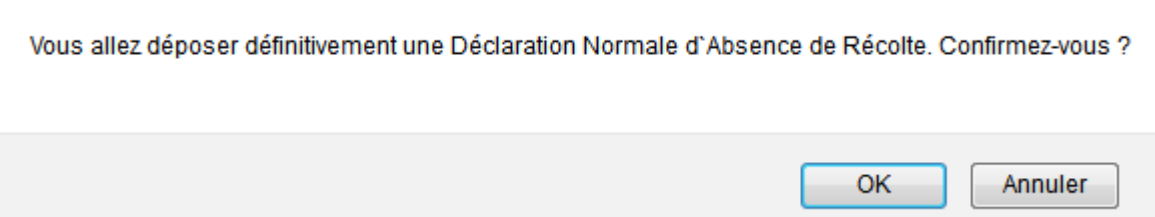

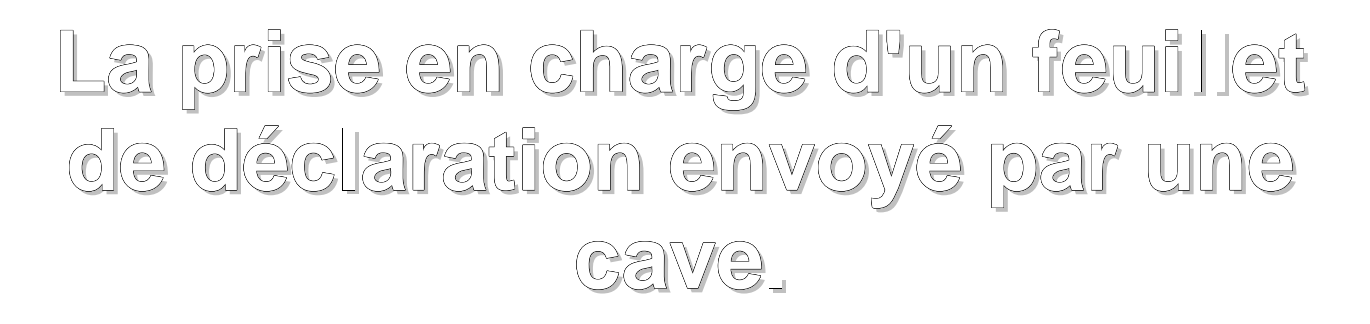

## **I) RAPPEL GÉNÉRAL DU SYSTÈME**

## **A) L'environnement de la procédure :**

Certaines caves coopératives vous proposent de :

- servir et de vous envoyer un feuillet de déclaration pour la part de récolte que vous avez logée dans leur cave.
- servir et de vous envoyer une déclaration de récolte lorsque vous avez logé la totalité de votre récolte dans leur cave.

**Cet envoi ne peut être réalisé sans votre accord**. **Votre accord est formalisé par la signature d'un mandat** par lequel vous autorisez la cave à :

- envoyer sur votre compte un feuillet ou une déclaration en brouillon,
- déposer sur votre compte un feuillet ou une déclaration en dépôt temporaire,
- déposer sur votre compte une déclaration de récolte en dépôt définitif.

Pour plus d'information sur les conséquences de ces mandats, merci de vous reporter à la rubrique « cadre juridique de l'utilisation des mandats » page 7 du présent manuel.

## **B) La réception du feuillet envoyé par la cave sur votre espace privé :**

L'application vous informe qu'un feuillet a été envoyé en modifiant votre écran d'accueil.

Vous pouvez donc suivant le cas voir les écrans suivants :

**a** lorsqu'une déclaration en brouillon vous a été envoyée :

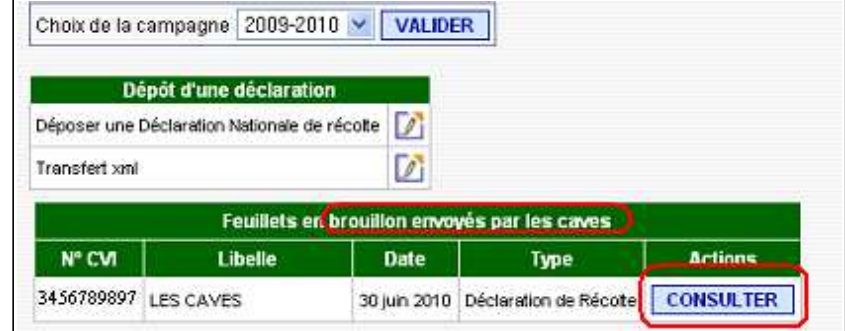

- Choix de la campagne 2009-2010 v VALIDER Dépôt d'une déclaration Déposer une Déclaration Nationale de récote D. Transfert vint Feuillets déposés temporairement **NºCVI Libelle** Date **Actions** Type 30 juin 2010 Déclaration de Récolte CONSULTER MODIFIER 3456789897 (ES CAVES) DÉPOSER DÉFINITIVEMENT
- lorsqu'une déclaration a été déposée sur votre compte en temporaire :

**a** lorsqu'une déclaration a été déposée sur votre compte définitivement :

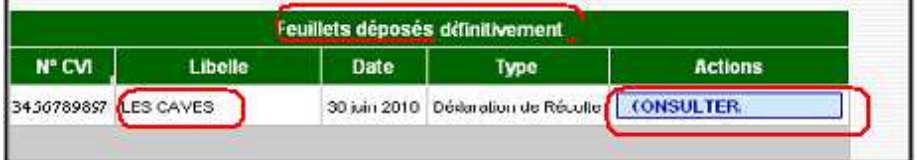

## **II) L'ACCEPTATION OU LE REFUS DU FEUILLET ENVOYÉ PAR LA CAVE**

## **A) La consultation du feuillet envoyé par la cave :**

Vous pouvez consulter le feuillet envoyé par une cave. Il vous suffit de cliquer sur l'onglet **CONSULTERMODIFIER**. L'application vous propose alors de prendre en charge ou de refuser le feuillet envoyé par la cave. Vous pouvez consulter en toute sécurité les informations envoyées par la cave, seul votre refus ou votre prise en charge modifiera le statut de l'envoi effectué par la cave.

#### **B) La prise en charge du feuillet envoyé par la cave :**

Prendre en charge le feuillet signifie que vous souhaitez intervenir sur les données envoyées par la cave. Il vous suffit pour cela de cliquer sur la fonctionnalité **PRENDRE EN CHARGE** 

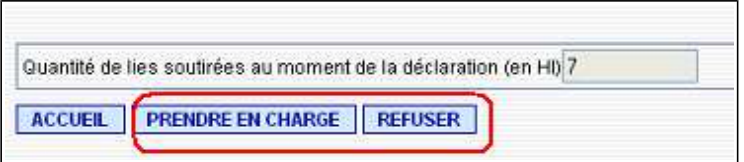

L'application vous demande de confirmer votre choix. En cliquant sur  $\mathbb{R}$   $\mathbb{R}$ , vous aurez accès au feuillet envoyé par la cave et vous pourrez le modifier, ajouter des colonnes ou supprimer des informations.

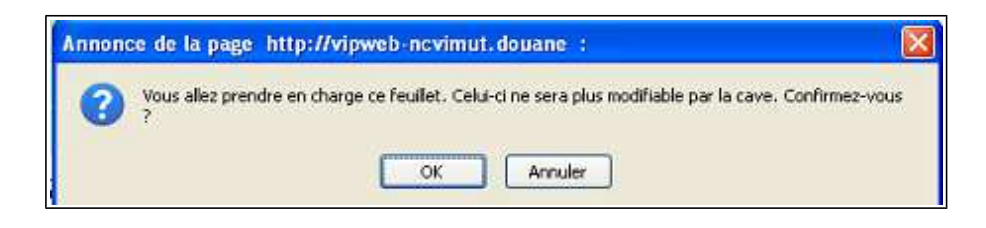

Pour des informations complémentaires sur la modification du feuillet, veuillez vous reporter au chapitre « les modifications de déclaration ».

## **C) Le refus du feuillet envoyé par la cave :**

 $\Box$ 

Vous avez la possibilité de refuser le feuillet envoyé par la cave. Ce refus peut revêtir deux aspects :

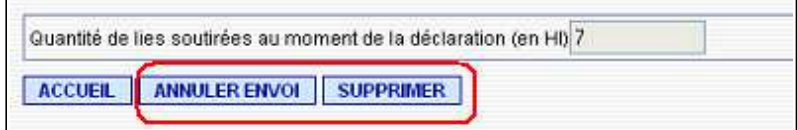

**a** si vous annulez l'envoi, le feuillet de déclaration est renvoyé à la cave. Toutefois, votre compte ne sera pas bloqué à un nouvel envoi et la cave pourra vous envoyer à nouveau un feuillet conforme à vos attentes. L'application vous demande de confirmer votre choix par le message suivant :

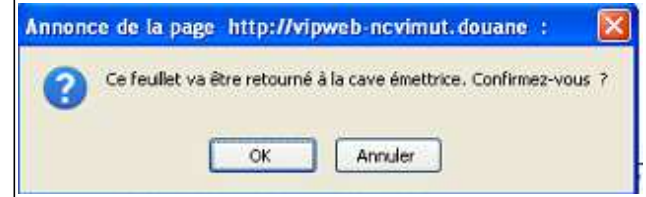

L'annulation de l'envoi doit être réservé dans l'hypothèse où vous vous êtes mis d'accord avec la cave et qu'elle sait qu'elle doit procéder à un nouvel envoi.

 **si vous refusez l'envoi, le feuillet de déclaration est supprimé de votre compte et la cave ne peut plus procéder à un nouvel envoi** (votre compte est bloqué). L'application vous demande de confirmer votre choix par le message suivant :

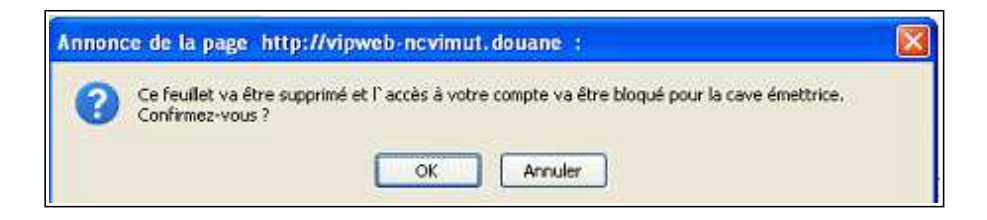

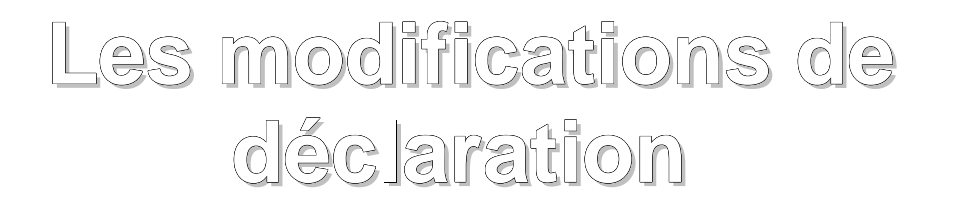

Deux types de modification vous sont proposés suivant que vous avez saisi ou transféré votre déclaration.

Afin que l'application prenne en compte vos modifications vous devez impérativement cliquer sur le cartouche ENREGISTRER avant de retourner à l'accueil.

## **I) LES DÉCLARATIONS SAISIES MANUELLEMENT :**

Les déclarations saisies manuellement peuvent être modifiées à tout moment lorsqu'elles sont :

- en brouillon sur votre compte et que vous avez saisi vous-même les données du feuillet,
- en brouillon sur votre compte et pris en charge par vous suite à un envoi d'une cave,
- en temporaire sur votre compte que vous avez saisi vous-même les données du feuillet,
- en temporaire sur votre compte et pris en charge par vous suite à un envoi d'une cave.

## **A) Si la déclaration est en cours de saisie, il vous suffit de :**

- cliquer sur l' icône pour modifier la colonne de déclaration. La colonne de saisie vous est alors présentée et vous pouvez en modifier toutes les informations.
- cliquer sur l'icône m pour supprimer la colonne de déclaration. Un message vous demande de confirmer que vous souhaitez effacer la colonne.

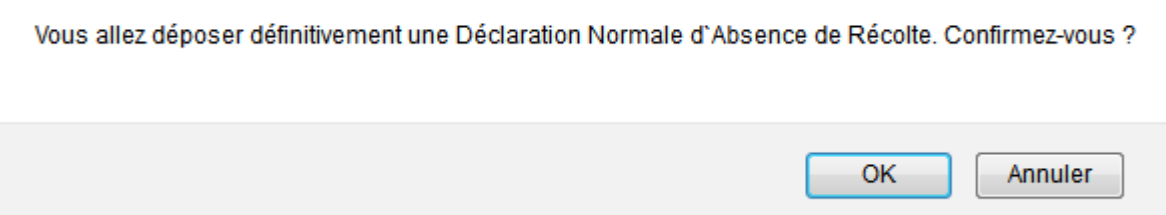

## **B) Si la déclaration est saisie et en attente (brouillon ou temporaire) sur le compte du récoltant :**

**a** dans un premier temps consultez la déclaration en cliquant sur la fonctionnalité « consulter/modifier ». La déclaration vous est alors présentée telle que vous l'avez saisie.

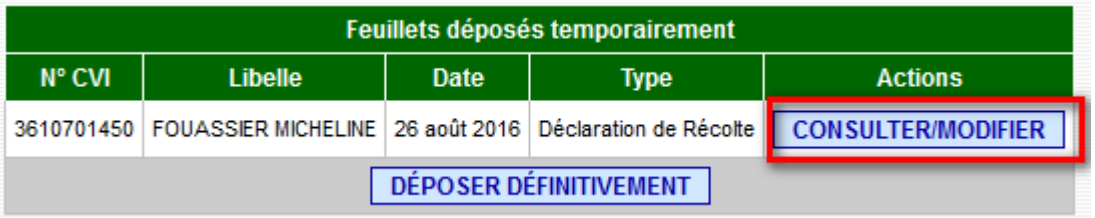

- cliquez ensuite sur l' icône pu pour modifier la colonne de déclaration. La colonne de saisie vous est alors présentée et vous pouvez en modifier toutes les informations.
- Ou cliquez sur l'icône pour supprimer la colonne de déclaration. Un message vous demande de confirmer que vous souhaitez effacer la colonne.

## **II) LES DÉCLARATIONS TRANSFÉRÉES PAR FICHIER XML :**

Les déclarations transférées peuvent être modifiées à tout moment, il vous suffit de :

## **A) Procéder à une saisie manuelle des informations que vous souhaitez modifier :**

**dans un premier temps consultez la déclaration en cliquant sur la fonctionnalité** «consulter/modifier». La déclaration vous est alors présentée telle que vous l'avez saisie.

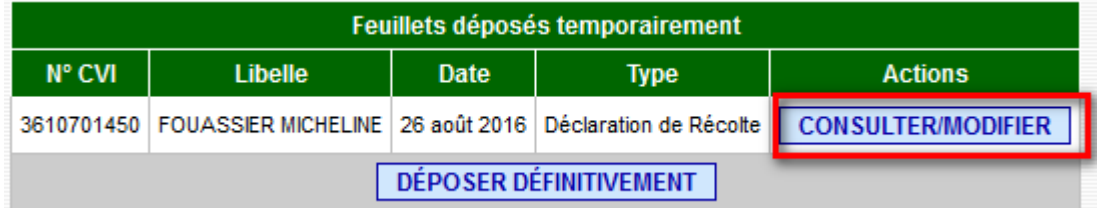

- cliquez ensuite sur l' icône pu pour modifier la colonne de déclaration. La colonne de saisie vous est alors présentée et vous pouvez en modifier toutes les informations.
- **O** ou cliquez sur l'icône **D** pour supprimer la colonne de déclaration. Un message vous demande de confirmer que vous souhaitez effacer la colonne.

### **B) Procéder à un nouveau transfert des informations que vous souhaitez modifier :**

L'application écrase la déclaration précédemment envoyée. Aucune trace de l'ancienne déclaration n'est conservée.

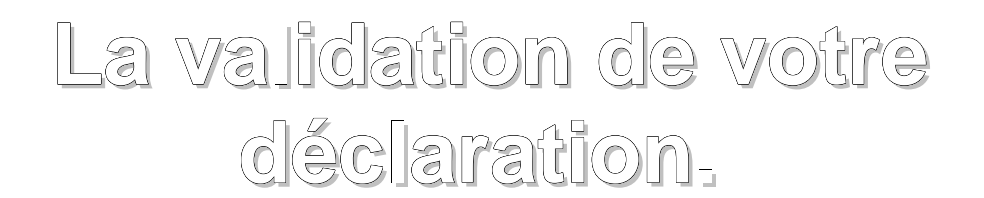

## **I) LA PRÉSENTATION GÉNÉRALE DU SYSTÈME**

La validation de la déclaration de récolte est l'étape la plus importante de la télé-déclaration. Elle vaut signature et dépôt de la déclaration auprès de la DGDDI.

Cette validation réalise un dépôt temporaire ou un dépôt définitif de la déclaration. Ce dépôt peut être réalisé par vos soins ou par les caves coopératives à qui vous avez donné mandat.

Les déclarations en dépôt temporaire sur votre compte seront basculées par l'application en dépôt définitif le 10 décembre à minuit.

#### **Toutes les déclarations en brouillon sur votre compte seront considérées comme non déposées.**

## **III) LA VALIDATION EN DÉPÔT TEMPORAIRE OU EN DÉPÔT DÉFINITIF**

## **A) La validation en dépôt temporaire :**

Ce dépôt peut être réalisé :

- par vos soins lorsque vous saisissez ou transférez un feuillet et que vous le déposez en temporaire,
- par vos soins lorsque vous prenez en charge un feuillet brouillon d'une cave et que vous le validez en dépôt temporaire,
- par vos soins lorsque vous prenez en charge un feuillet temporaire d'une cave et que vous le modifiez. Vous devez alors procéder à un nouveau dépôt temporaire afin que vos modifications soient prises en compte,
- par une cave coopérative qui en a reçu mandat et qui vous envoie un feuillet ou une déclaration en dépôt temporaire.

#### **a) Le dépôt temporaire d'un feuillet par une cave :**

#### **Le dépôt temporaire s'effectue feuillet par feuillet.**

Le feuillet déposé temporairement par une cave est validé et signé par vos soins en vertu du mandat que vous lui avez remis. Vous pouvez intervenir sur ce feuillet en le modifiant, en le supprimant, en le prenant en charge ou en le refusant. Vous devrez alors procéder à un nouveau dépôt.

Toutefois, vous pouvez choisir de ne pas intervenir sur ce feuillet qui sera basculé par l'application en dépôt définitif à la date limite de dépôt. Si ce feuillet n'est qu'une partie de

votre déclaration et qu'il en existe d'autres sur votre compte dans ce même statut votre déclaration sera reconstituée lors du dépôt définitif.

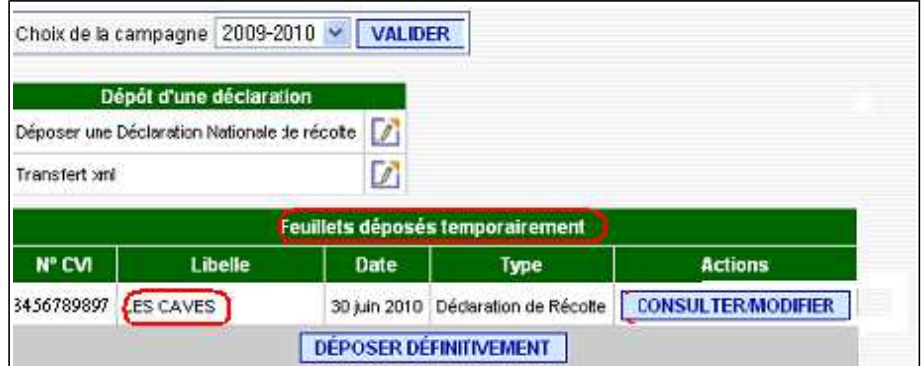

**b) Le dépôt temporaire réalisé par vos soins :** 

#### **Le dépôt temporaire s'effectue feuillet par feuillet. Il doit être réalisé à l'intérieur de ce dernier.**

- Dans un premier temps cliquez sur la fonctionnalité  $\lceil$  CONSULTER MODIFIER présent sur la barre **A** des tâches du feuillet que vous souhaitez déposer temporairement.
- Modifiez éventuellement les données du feuillet et enregistrez vos modifications.
- Enfin en bas du feuillet que vous souhaitez déposer temporairement cliquez sur la fonctionnalité DEPOSER TEMPORAIREMENT l'application vous demande alors de confirmer votre dépôt et votre page d'accueil est modifiée.

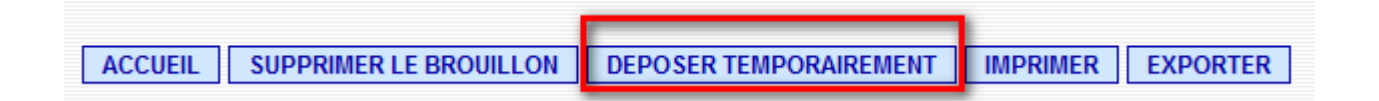

#### **B) La validation en dépôt définitif :**

Ce dépôt peut être réalisé :

- par vos soins lorsque vous saisissez ou transférez un feuillet et que vous le déposez en temporaire puis définitivement,
- par vos soins lorsque vous prenez en charge un feuillet brouillon d'une cave et que vous le validez en dépôt temporaire puis en dépôt définitif,
- par vos soins lorsque vous prenez en charge un feuillet temporaire d'une cave et que vous le modifiez. Vous devez alors procéder à un nouveau dépôt temporaire afin que vos modifications soient prises en compte, puis vous procéderez à un dépôt définitif,
- par une cave coopérative qui en a reçu mandat et qui vous envoie une déclaration en dépôt définitif.

**a) Le dépôt définitif réalisé par une cave :** 

**Le dépôt définitif s'effectue pour l'ensemble de la déclaration. Lorsqu'une cave réalise un dépôt temporaire pour votre compte vous ne pourrez plus créér ou recevoir d'autres feuillets.**

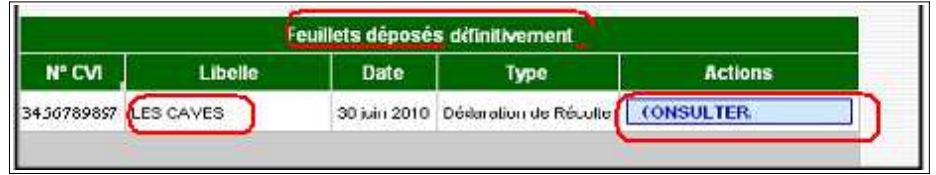

**b) Le dépôt définitif réalisé par vos soins :** 

**Le dépôt définitif s'effectue pour l'ensemble de la déclaration. Il est réalisé sur la page d'accueil de l'application.** 

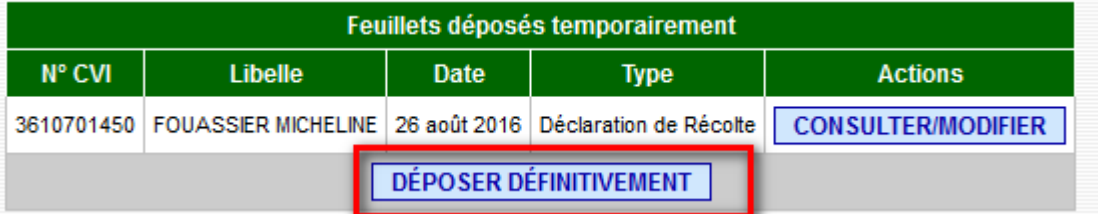

Lorsque vous déposez définitivement une déclaration, l'ensemble des feuillets présents sur la page d'accueil en temporaire est additionné pour constituer votre déclaration.

Les feuillets en brouillon ne seront pas additionnées à votre déclaration ils seront supprimés. L'application vous alerte sur ce point et vous demande de confirmer votre choix.